<span id="page-0-0"></span>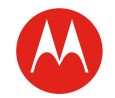

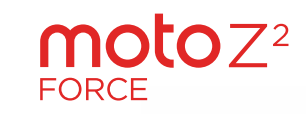

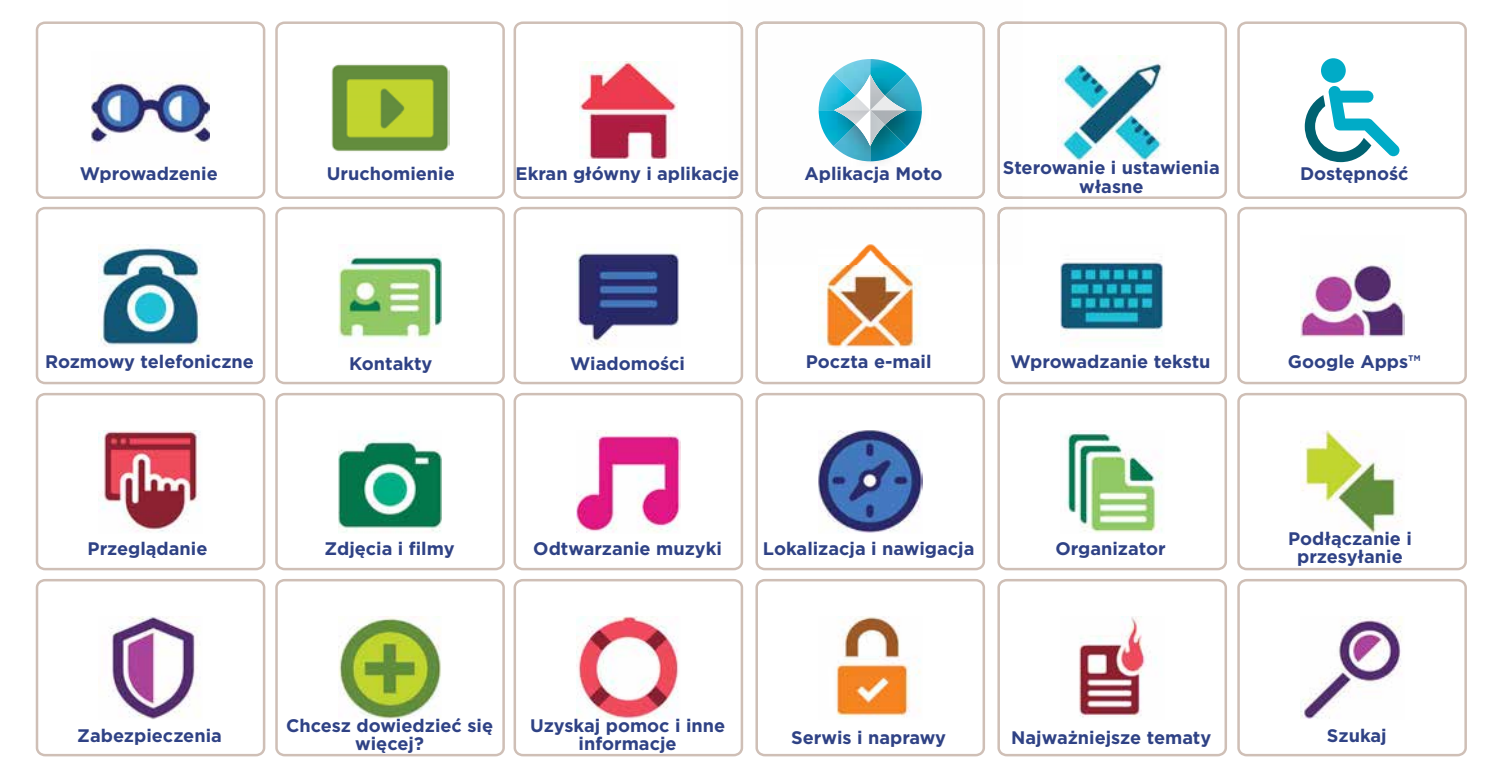

Lenovo

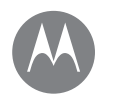

# <span id="page-1-0"></span>**Wprowadzenie**

*w skrócie*

#### **Wprowadzenie [Rzut oka — Moto Z2 Force](#page-1-1) [Najważniejsze tematy](#page-2-0)**

## <span id="page-1-1"></span>Rzut oka — Moto Z2 Force

Zaczynamy! Pokażemy Ci, w jaki sposób rozpocząć korzystanie z telefonu, i zaprezentujemy jego funkcje.

**Uwaga:** z powodu częstych aktualizacji wygląd danego telefonu może się nieco różnić od pokazanego na ilustracjach.

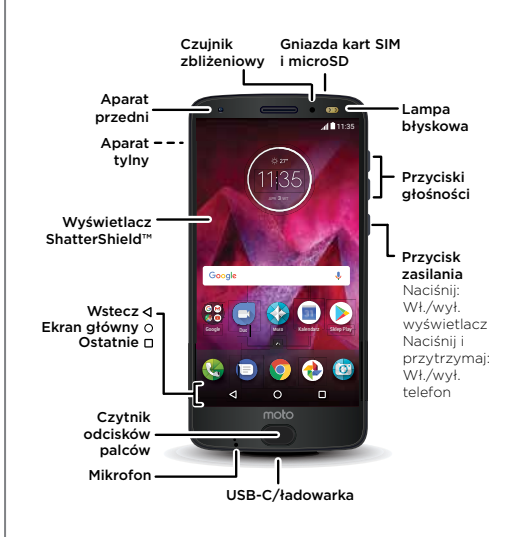

#### Porady i wskazówki

- **• Rozpocznij:** włóż karty SIM do telefonu i naładuj baterię. Następnie włącz telefon i postępuj zgodnie z poleceniami wyświetlanymi na ekranie. Patrz ["Uruchomienie"](#page-3-0).
- **• Najważniejsze tematy:** chcesz poznać najważniejsze funkcie telefonu? Patrz **..Naiważniejsze tematy"**.
- **• Pomoc:** odpowiedzi na wszystkie pytania dotyczące Twojego nowego telefonu. Przesuń w góre ikone  $\blacktriangle$  > **Pomoc urządzenia**. Chcesz dowiedzieć się więcej? Patrz ["Uzyskaj pomoc i inne informacje"](#page-59-1).

**Uwaga:** w zależności od kraju niektóre aplikacje i funkcje mogą być niedostępne.

Urządzenie to jest zgodne z odpowiednimi **SAR** wytycznymi dotyczącymi oddziaływania fal radiowych na organizm człowieka (wytyczne

SAR), jeśli jest używane w normalnej pozycji przy uchu lub noszone w odległości co najmniej 0,5 cm od powierzchni ciała. Wytyczne SAR przewidują znaczny margines bezpieczeństwa, tak aby uwzględniać wszystkich ludzi, niezależnie od wieku i stanu zdrowia.

**Przestroga:** przed rozpoczęciem korzystania z telefonu przeczytaj informacje prawne, przesuwając w górę ikonę > **Ustawienia** > **Informacje prawne**.

# **Wprowadzenie**

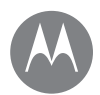

**Wprowadzenie [Rzut oka — Moto Z2 Force](#page-1-1) [Najważniejsze tematy](#page-2-0)**

## <span id="page-2-0"></span>Najważniejsze tematy

Dowiedz się, co potrafi Twój telefon.

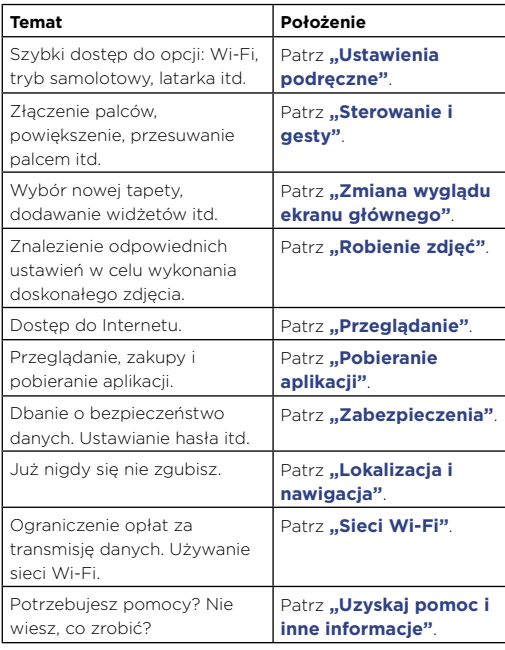

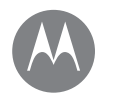

## <span id="page-3-0"></span>**Uruchomienie** *przygotuj telefon do pracy*

**Uruchomienie [Włóż karty SIM](#page-3-1) [Ładowanie i włączanie zasilania](#page-3-2)**

## <span id="page-3-1"></span>Włóż karty SIM

Twój telefon może obsługiwać dwie karty SIM. Aby włożyć karty SIM lub opcjonalną kartę pamięci microSD, postępuj zgodnie z podanymi instrukcjami.

**Przestroga:** sprawdź, czy karta SIM ma prawidłowe rozmiary. Nie przycinaj jej. Nie wyjmuj baterii za pomocą narzędzi, ponieważ może to spowodować uszkodzenie telefonu.

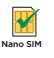

#### **Włóż kartę nano SIM i karty pamięci.** Trzymając telefon Wsuń kartę SIM złotymi wyświetlaczem w dół, złączami do góry. Wsuń wsuń narzędzie SIM opcjonalną kartę microSD do otworu w tacce, w miejsce karty SIM 2. aby ją wysunąć. **Przód tacki Karta SIM 2** (opcjonalnie) **Karta SIM 1 Karta SIM 1 z kartą microSD** (opcjonalnie) mgo **Wsuń tackę do telefonu.**

## <span id="page-3-2"></span>Ładowanie i włączanie zasilania

Naładuj w pełni baterię swojego telefonu i włącz go. Wybierz wersję językową i zastosuj się do wskazówek wyświetlanych na ekranie, aby rozpocząć pracę z telefonem.

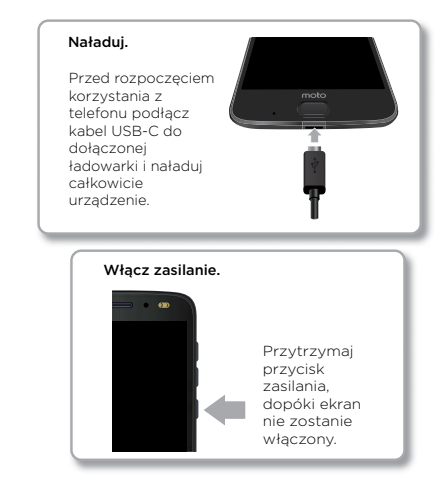

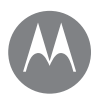

# **Uruchomienie**

**Uruchomienie [Logowanie](#page-4-0) [Czas pracy baterii](#page-4-1)**

## <span id="page-4-0"></span>Logowanie

Po włączeniu zasilania po prostu postępuj zgodnie z instrukcjami wyświetlanymi na ekranie, aby rozpocząć.

Jeżeli korzystasz z poczty Gmail™, posiadasz już konto Google™. Jeżeli nie, możesz je utworzyć podczas konfiguracji. Zalogowanie do konta Google pozwala na dostęp, synchronizację i tworzenie kopii zapasowych Twoich danych. Zobacz aplikacje Google, kontakty, kalendarz, zdjęcia i inne.

#### Porady i wskazówki

- **• Sieć Wi-Fi:** aby uzyskać szybszy dostęp do Internetu lub ograniczyć opłaty za transmisję danych w sieci komórkowej, wysuń dwoma palcami pasek stanu, następnie dotknij opcji > **Wi-Fi**. Więcej informacji można znaleźć w **["Sieci Wi-Fi"](#page-50-0)**.
- **• Konta:** aby dodać, edytować lub usunąć konto, przesuń w górę ikonę > **Ustawienia** > **Konta**. Aby skonfigurować konta e-mail, patrz **["Poczta e-mail"](#page-30-0)**.

Aby uzyskać pomoc dotyczącą konta Google, przejdź na stronę www.google.com/accounts.

**Uwaga:** ten telefon obsługuje aplikacje i usługi wykorzystujące duże ilości danych. Dlatego najpierw upewnij się, czy posiadasz abonament, który uwzględnia Twoje potrzeby w tym zakresie. W razie potrzeby operator udzieli szczegółowych informacji.

## <span id="page-4-1"></span>Czas pracy baterii

Twój telefon przetwarza ogromne ilości informacji. W zależności od tego, z czego chcesz skorzystać, może on zużywać dużo energii.

Gdy telefon pozostaje w bezruchu, nie jest ładowany lub też nie jest używany przez dłuższy czas, wyłączane są niepotrzebne procesy działające w tle, w celu optymalizacji czasu pracy baterii.

Aby dowiedzieć się, które procesy zużywają energię z baterii, przesuń w górę ikonę > **Ustawienia** > **Bateria**.

Aby wydłużyć czas pracy baterii, przesuń w góre ikone $\triangle$  > **Ustawienia** > **Bateria** > **Oszczędzanie baterii** i dotknij, aby włączyć opcję.

**Wskazówka:** aby szybko otworzyć **Ustawienia**, wysuń pasek stanu dwoma palcami i dotknij ikony **. .** 

#### Porady i wskazówki

Aby zaoszczędzić jeszcze więcej energii między ładowaniami, można zredukować:

- Łaczność Bluetooth®: przesuń w góre ikone  $\blacktriangle$  > **Ustawienia** > **Bluetooth** i wyłącz tę opcję, kiedy nie jest potrzebna.
- Korzystanie z modułu GPS: przesuń w góre ikone $\blacktriangle$  > **Ustawienia** > **Lokalizacja** > **Tryb** > **Oszczędzanie baterii**, aby wyłączyć namierzanie lokalizacji GPS.
- Jasność wyświetlacza: przesuń w góre ikone $\blacktriangle$  > **Ustawienia** > **Wyświetlacz** > **Poziom jasności** i przeciągnij suwak jasności w lewo. Ponadto upewnij się, że **Automatyczna jasność** również jest włączona.

# **Uruchomienie**

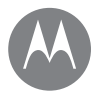

#### **Uruchomienie [Logowanie](#page-4-0) [Czas pracy baterii](#page-4-1)**

- Czas opóźnienia wygaszania wyświetlacza: przesuń w górę ikonę > **Ustawienia** > **Wyświetlacz** > **Uśpienie** > *(ustaw krótszy czas)*.
- Aktywność rzadko używanych aplikacji: przesuń w górę ikonę > **Ustawienia** > **Bateria**, a następnie dotknij pozycji Menu > **Optymalizacja baterii**. Z listy rozwijanej wybierz opcję **Pokaż wszystkie aplikacje**, a następnie dotknij aplikacji, którą chcesz dostosować. Wybierz opcję **Optymalizuj**, a następnie dotknij opcji **Gotowe**.
- Usuń widżety, które pobierają na ekran główny informacje, takie jak wiadomości czy prognoza pogody.
- Nieużywane zarejestrowane konta internetowe: przesuń w górę ikonę > **Ustawienia** > **Konta**. Dotknij konta, które chcesz usunąć. Dotknij go ponownie, a następnie wybierz opcję Menu  $\frac{2}{3}$  > **Usuń konto**.
- Nagrywanie lub oglądanie filmów, słuchanie muzyki lub robienie zdjęć.

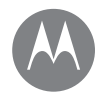

<span id="page-6-0"></span>*szybki dostęp*

**Ekran główny i aplikacje [Informacje wstępne: ekran główny i](#page-6-1)  [aplikacje](#page-6-1) [Pomoc i dalsze informacje](#page-7-0) [Wyszukiwanie](#page-7-1) [Stan i powiadomienia](#page-7-2) [Głośność i zdarzenia](#page-8-0) [Funkcja "Nie przeszkadzać"](#page-8-1) [Pobieranie aplikacji](#page-9-0) [Zarządzanie aplikacjami](#page-10-0) [Aktualizacja telefonu](#page-11-0)**

**[Przejdź do menu](#page-0-0)**

### <span id="page-6-1"></span>Informacje wstępne: ekran główny i aplikacie

Ekran główny pojawia się po włączeniu telefonu. Z tego miejsca możesz przeglądać aplikacje i wykonywać rozmaite czynności.

**Uwaga:** z powodu częstych aktualizacji wygląd danego telefonu może się nieco różnić od pokazanego na ilustraciach.

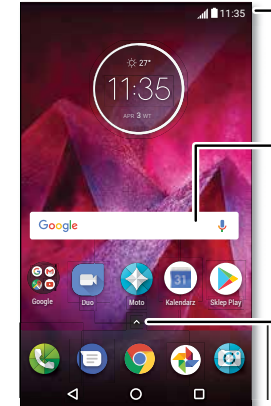

**-** Przesuń jednym palcem w dół, aby wyświetlić powiadomienia, lub dwoma palcami, aby wyświetlić ustawienia.

Aby rozpocząć wyszukiwanie, wpisz lub powiedz: "OK, Google".

Przesuń w góre ikone A. aby wyświetlić wszystkie aplikacie.

#### Porady i wskazówki

- **Otwórz liste aplikacii:** przesuń w góre ikone A. a następnie przesuń w górę, aby przewinąć aplikacje.
- **• Wróć:** aby powrócić do ekranu głównego z dowolnego miejsca, dotknij przycisku ekranu głównego  $\Omega$ . Jeżeli włączona jest nawigacja jednym przyciskiem, dotknij czujnika linii papilarnych, aby powrócić do ekranu głównego. Więcej informacji na temat tej funkcji, patrz **["Sterowanie za pomocą jednego dotknięcia"](#page-12-1)**.
- **• Panele:** aby dodać panel, przeciągnij aplikację do prawej krawędzi ekranu, aż pojawi się biały pasek. W ten sposób możesz dodawać wiele paneli. Aby wyświetlić pozostałe panele skrótów i widżetów (jeżeli są dostępne), wykonaj szybki ruch palcem w lewo na ekranie głównym.
- **• Ustawienia:** aby szybko otworzyć typowe ustawienia, przeciągnij pasek stanu dwoma palcami w dół. Aby otworzyć więcej ustawień, wybierz
- **• Dodawanie skrótów:** przesuń w góre ikone  $\bigwedge$ . przytrzymaj palec na ikonie wybranego programu, a następnie przeciągnij ją na jeden z paneli składających się na ekran główny. Aby wyświetlić wszystkie aplikacje, przesuń w góre ikone A.
- **• Aplikacje:** aby usunąć aplikację z ekranu głównego, dotknij jej ikony i przytrzymaj ją, a następnie przeciągnij na opcję **Usuń**. (Aplikacja zostanie jedynie usunięta z ekranu głównego, a nie odinstalowana z telefonu).
- **• Własne ustawienia:** aby uzyskać więcej informacji na temat zmiany ekranu głównego, patrz **["Zmiana wyglądu](#page-17-0) [ekranu głównego"](#page-17-0)**.

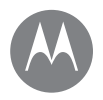

**Ekran główny i aplikacje [Informacje wstępne: ekran główny i](#page-6-1)  [aplikacje](#page-6-1) [Pomoc i dalsze informacje](#page-7-0) [Wyszukiwanie](#page-7-1) [Stan i powiadomienia](#page-7-2) [Głośność i zdarzenia](#page-8-0) [Funkcja "Nie przeszkadzać"](#page-8-1) [Pobieranie aplikacji](#page-9-0) [Zarządzanie aplikacjami](#page-10-0) [Aktualizacja telefonu](#page-11-0)**

## <span id="page-7-0"></span>Pomoc i dalsze informacje

Obejrzyj samouczek i przeczytaj tekst pomocy, aby dowiedzieć się wszystkiego o swoim telefonie.

**Ścieżka:** Przesuń w górę ikonę > **Pomoc urządzenia**

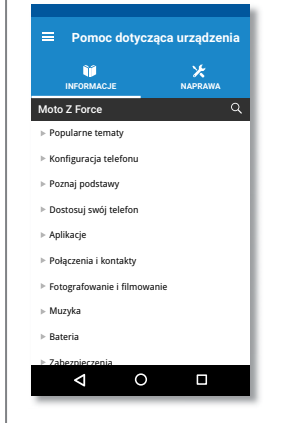

## <span id="page-7-1"></span>Wyszukiwanie

W górnej części ekranu głównego dotknij pola wyszukiwania Google, aby wpisać tekst, lub dotknii ikony U. aby skorzystać z funkcji wyszukiwania głosowego.

Podczas pisania pod polem wyszukiwania będą wyświetlane propozycje:

• Wybierz proponowany tekst, aby rozpocząć jego wyszukiwanie.

• Aby wyszukać tekst wpisany w polu wyszukiwania, dotknij opcji $Q$  na klawiaturze.

Wskazówka: aby zamknąć klawiaturę, dotknij opcji  $\nabla$ .

# <span id="page-7-2"></span>Stan i powiadomienia

Ikony znajdujące się w górnej części ekranu po lewej stronie informują o nowych wiadomościach lub zdarzeniach. Jeżeli nie wiesz, co oznacza dana ikona, przesuń w dół pasek stanu, aby poznać szczegóły.

**Wskazówka:** otrzymujesz za dużo powiadomień? Dotknij powiadomienia i przytrzymaj je, aby zobaczyć, z której aplikacji jest wysyłane. Następnie możesz wyłączyć te powiadomienia.

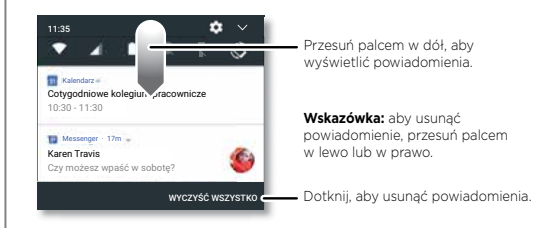

**Wskazówka:** aby szybko zmienić typowe ustawienia, przeciągnij pasek stanu dwoma palcami w dół. Więcej informacji znajdziesz w części **["Ustawienia podręczne"](#page-18-0)**.

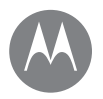

**Ekran główny i aplikacje [Informacje wstępne: ekran główny i](#page-6-1)  [aplikacje](#page-6-1) [Pomoc i dalsze informacje](#page-7-0) [Wyszukiwanie](#page-7-1) [Stan i powiadomienia](#page-7-2) [Głośność i zdarzenia](#page-8-0) [Funkcja "Nie przeszkadzać"](#page-8-1) [Pobieranie aplikacji](#page-9-0) [Zarządzanie aplikacjami](#page-10-0) [Aktualizacja telefonu](#page-11-0)**

**[Przejdź do menu](#page-0-0)**

Ikony w górnej części ekranu informują o stanie telefonu:

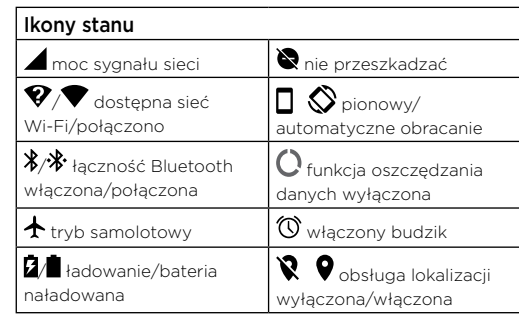

**Uwaga:** aplikacie pobierane ze sklepu Google Play™ moga wyświetlać inne ikony na pasku zadań, aby informować Cię o konkretnych zdarzeniach.

## <span id="page-8-0"></span>Głośność i zdarzenia

Naciskaj boczne przyciski głośności w górę lub w dół, aby odpowiednio zwiększyć lub zmniejszyć głośność dzwonka (od maksymalnej aż do wibracji In.

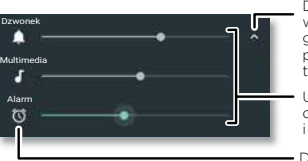

Dotknij, aby wyświetlić wszystkie opcje regulacji głośności. Dotknij ponownie, aby wyświetlić tylko głośność dzwonka.

Alarm Ustawienie głośności dzwonka, multimediów i alarmów.

Dotknij ikony, aby wyciszyć dźwięk lub ustawić wibracje.

#### <span id="page-8-1"></span>Funkcia "Nie przeszkadzać"

Aby wyłączyć niektóre lub wszystkie dźwięki, przesuń pasek stanu w dół dwoma palcami i dotknij opcji **Nie przeszkadzać**. Wybierz jedną z następujących opcji:

- **• Całkowita cisza:** wszystkie dźwięki i alarmy będą wyłączone. Nadpisz ustawienia dźwięków z innych aplikacji. Określ, na jak długo włączyć ten tryb, lub wybierz, by był włączony cały czas.
- **• Tylko alarmy:** ustaw, jak długo mają być słyszalne tylko alarmy, lub włącz tę opcję bezterminowo. Dotknij opcji **WIĘCEJ USTAWIEŃ**, aby określić, które alarmy i powiadomienia o zdarzeniach mają być odbierane.
- **• Tylko priorytetowe:** ustaw, jak długo mają być słyszalne tylko priorytetowe zdarzenia, lub włącz tę opcję bezterminowo. Dotknij opcji **WIĘCEJ USTAWIEŃ**, aby określić, które alarmy i powiadomienia o zdarzeniach mają być odbierane.

**Wskazówka:** aby utworzyć wyjątek dla powtarzających się połączeń, zezwalający na połączenie od tej samej osoby w ciągu 15 minut, dotknij opcji **WIĘCEJ USTAWIEŃ** > **Tylko priorytetowe** > **Powtarzające się połączenia**.

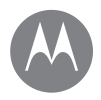

**Ekran główny i aplikacje [Informacje wstępne: ekran główny i](#page-6-1)  [aplikacje](#page-6-1) [Pomoc i dalsze informacje](#page-7-0) [Wyszukiwanie](#page-7-1) [Stan i powiadomienia](#page-7-2) [Głośność i zdarzenia](#page-8-0) [Funkcja "Nie przeszkadzać"](#page-8-1) [Pobieranie aplikacji](#page-9-0) [Zarządzanie aplikacjami](#page-10-0) [Aktualizacja telefonu](#page-11-0)**

**[Przejdź do menu](#page-0-0)**

## <span id="page-9-0"></span>Pobieranie aplikacji

#### Play.

Pobieraj muzykę, filmy, książki, aplikacje, gry itp.

#### **Ścieżka: Sklep Play**

- **• Wyszukiwanie:** użyj paska wyszukiwania, aby wyszukać aplikacie.
- **• Pobieranie:** dotknij aplikacji, którą chcesz pobrać, aby wyświetlić szczegółowe informacje o niej, a następnie dotknij przycisku **ZAINSTALUJ** lub **KUP**.
- **• Udostępnianie:** aby udostępnić aplikację znalezioną w sklepie Google Play, dotknij jej w celu wyświetlenia szczegółów, a następnie dotknij opcji <.
- **• Ponowna instalacja:** aby wyświetlić lub ponownie zainstalować aplikacje pobrane wcześniej ze sklepu Google Play, dotknij opcji > **Moje aplikacje i gry**.
- **Korzystanie z komputera:** aby wyszukiwać i zarządzać aplikacjami z poziomu komputera, przejdź na stronę http://play.google.com, a następnie zaloguj się, korzystając ze swojego konta Google i hasła.

Aplikacje można przeglądać na dużym ekranie, zarządzać nimi na urządzeniach (np. telefon i tablet), a nawet ustawiać nowe aplikacje, aby pobrać je na urządzenia.

- **• Słuchaj muzyki, oglądaj filmy itd.:** za pomocą Google Play możesz też pobierać muzykę, filmy, programy telewizyjne i inne materiały. Patrz aplikacje **["Odtwarzanie muzyki"](#page-45-0)** i **["Filmy i TV"](#page-37-0)**.
- **• Pomoc:** aby otrzymać pomoc i dalsze informacje, wybierz opcję > **Pomoc i opinie**.

#### Aplikacje z Internetu

Aplikacje można pobierać z innych sklepów internetowych przy wykorzystaniu przeglądarki.

**Wskazówka:** aplikacje i aktualizacje wybieraj z rozwagą, ponieważ niektóre z nich mogą mieć wpływ na wydajność telefonu – patrz ["Wybieraj z rozwagą"](#page-9-1).

**Uwaga:** instalując aplikację, przeczytaj alerty informujące o rodzaju danych, do jakich będzie miała dostęp wybrana aplikacja. Jeżeli nie chcesz, aby dana aplikacja miała dostęp do tego rodzaju danych, anuluj instalację.

Aby zezwolić na instalacje aplikacji spoza sklepu Google Play, przesuń w górę ikonę  $\leftarrow$  > *A* Ustawienia > **Zabezpieczenia**, a następnie dotknij opcji **Nieznane źródła**,

aby włączyć tę opcję.

Informacje o pobieraniu plików za pomocą przeglądarki znajdziesz w tym miejscu: ["Pobrane pliki"](#page-39-1).

#### <span id="page-9-1"></span>Wybieraj z rozwagą

Oto kilka wskazówek:

- Jeżeli chcesz chronić swój telefon przed oprogramowaniem szpiegującym, wyłudzaniem danych oraz wirusami, korzystaj z aplikacji pochodzących z zaufanych źródeł, takich jak sklep Google Play.
- W usłudze Google Play można przed instalacją zapoznać się z ocenami i komentarzami na temat aplikacji.
- Jeżeli masz wątpliwości co do bezpieczeństwa aplikacji, nie instaluj jej.

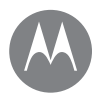

**Ekran główny i aplikacje [Informacje wstępne: ekran główny i](#page-6-1)  [aplikacje](#page-6-1) [Pomoc i dalsze informacje](#page-7-0) [Wyszukiwanie](#page-7-1) [Stan i powiadomienia](#page-7-2) [Głośność i zdarzenia](#page-8-0) [Funkcja "Nie przeszkadzać"](#page-8-1) [Pobieranie aplikacji](#page-9-0) [Zarządzanie aplikacjami](#page-10-0) [Aktualizacja telefonu](#page-11-0)**

**[Przejdź do menu](#page-0-0)**

• Aplikacje w różnym stopniu wykorzystują zasoby pamięci, dane, baterię i moc obliczeniową procesora — niektóre w większym stopniu niż inne. Jeżeli uznasz, że dana aplikacja wykorzystuje zbyt wiele pamięci, danych, energii z baterii lub mocy obliczeniowej procesora — odinstaluj ją.

- Możesz monitorować dostęp dzieci do aplikacji, zapobiegając w ten sposób narażaniu dzieci na nieodpowiednie treści.
- Niektóre aplikacje mogą nie dostarczać kompletnych, dokładnych informacji. Należy zwracać na to uwagę zwłaszcza pod kątem zdrowia.

#### Ustawianie uprawnień aplikacji

Aplikacja będzie prosić o przyznanie uprawnień w przypadku korzystania z którejś z jej funkcji, a nie od razu podczas instalacji aplikacji.

Aby zmienić ustawienia uprawnień aplikacji, przesuń w górę ikonę > **Ustawienia** > **Aplikacje**, a następnie wybierz aplikację i dotknij opcji **Uprawnienia**.

Aby w dowolnej chwili zmodyfikować uprawnienia aplikacji według różnych typów (np. Kalendarz lub Aparat), przesuń w górę ikonę > **Ustawienia** > **Aplikacje**, a następnie dotknij opcji **Ustawienia** > **Uprawnienia aplikacji**.

## <span id="page-10-0"></span>Zarządzanie aplikacjami

**Ścieżka:** Przesuń w góre ikone **^**, a nastepnie przesuń w górę, aby przewinąć aplikacje

Aby zamknąć ekran aplikacji, dotknij przycisku Ekran główny  $\bigcap$  lub Wstecz  $\triangleleft$ .

**• Odinstalowanie aplikacji:** aby usunąć aplikację z ekranu głównego, dotknij ją i przytrzymaj, a następnie przeciągnij na opcję **Usuń**. Aplikacja zostanie jedynie usunięta z ekranu głównego i nadal pozostanie zainstalowana w telefonie.

Aby usunąć aplikację z telefonu, przytrzymaj palec na jej ikonie, następnie przeciągnij ją na opcję **Odinstaluj**.

Aby wyłączyć aplikację lub wymusić jej zatrzymanie, przesuń w górę ikonę > **Ustawienia** > **Aplikacje**.

Wybranie polecenia **WYŁĄCZ** powoduje usunięcie aplikacji z menu — aby ją włączyć, ponownie otwórz to okno i dotknij opcji **WŁĄCZ** (dotknij opcji **Wyłączone**, aby szybko uzyskać dostęp do listy wyłączonych aplikacii).

Jeśli aplikacja blokuje telefon zaraz po włączeniu, wyłącz go jak najszybciej i ponownie uruchom w trybie awaryjnym: naciśnij i przytrzymaj przycisk zasilania. W przypadku używania opcji **Wyłącz**, naciśnij i przytrzymaj ją, aby wybrać opcję **Uruchomić w trybie awaryjnym**. Telefon zostanie ponownie uruchomiony z ikoną **Tryb awaryjny** w lewym dolnym rogu. Następnie spróbuj usunąć aplikację.

**• Wyświetlanie użycia danych przez aplikacje:** aby wyświetlić aplikacje, które wykorzystują najwięcej danych, przesuń w górę ikonę  $\bigwedge$  >  $\bigotimes$  > **Ustawienia** > **Użycie danych** > **Użycie danych komórkowych**. Więcej informacji znajdziesz w części ["Użycie danych"](#page-53-0).

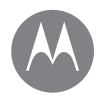

**Ekran główny i aplikacje [Informacje wstępne: ekran główny i](#page-6-1)  [aplikacje](#page-6-1) [Pomoc i dalsze informacje](#page-7-0) [Wyszukiwanie](#page-7-1) [Stan i powiadomienia](#page-7-2) [Głośność i zdarzenia](#page-8-0) [Funkcja "Nie przeszkadzać"](#page-8-1) [Pobieranie aplikacji](#page-9-0) [Zarządzanie aplikacjami](#page-10-0) [Aktualizacja telefonu](#page-11-0)**

**[Przejdź do menu](#page-0-0)**

## <span id="page-11-0"></span>Aktualizacia telefonu

Za pomocą telefonu lub komputera można sprawdzać, pobierać i instalować aktualizacje oprogramowania telefonu:

• Korzystając z telefonu:

Jeżeli telefon powiadamia o aktualizacji, należy postępować zgodnie z instrukcjami w celu jej pobrania i zainstalowania.

Aby ręcznie sprawdzić dostępność aktualizacji, przesuń w górę ikonę > > **Ustawienia** > **Informacje o telefonie** > **Aktualizacje systemowe**.

Aktualizacje można pobierać do telefonu przez połączenie Wi-Fi (jeśli jest dostępne) lub sieć komórkową. Zalecamy pobieranie aktualizacji przez połączenie Wi-Fi. Nie zapominaj, że czasem te aktualizacje mogą być dość duże (25 MB lub więcej), a także mogą być niedostępne w niektórych krajach. Jeżeli aktualizacje przez sieć komórkową nie są dostępne w Twoim kraju, użyj do tego celu komputera.

**Uwaga:** Aby zaktualizować telefon, upewnij się, że naładowanie baterii jest wystarczające do ukończenia aktualizacji.

• Korzystając z komputera:

Przejdź na stronę www.motorola.com/update.

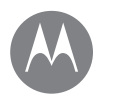

#### <span id="page-12-0"></span>**Aplikacja Moto** *poznaj jej możliwości*

#### **Aplikacja Moto [Możliwości aplikacji od firmy Motorola](#page-12-2)**

## <span id="page-12-2"></span>Możliwości aplikacji od firmy Motorola

Aplikacja Moto może ułatwić wykonywanie codziennych czynności. Postępuj zgodnie z komunikatami wyświetlanymi na ekranie, aby dowiedzieć się więcej.

#### Ścieżka: **Moto**

- **• Akcje gestów Moto:** Twój telefon będzie natychmiast reagować na gesty. Potrząśnij dwukrotnie, aby włączyć latarkę, obróć, aby aktywować tryb Nie przeszkadzać i wiele innych.
- **• Wyświetlacz Moto:** wyświetlanie wiadomości, połączeń i innych powiadomień — nawet jeśli telefon znajduje się w stanie uśpienia.
- **• Polecenia głosowe Moto:** steruj telefonem za pomocą głosu. Telefon zawsze słucha, nawet wtedy, gdy ekran jest wyłączony.

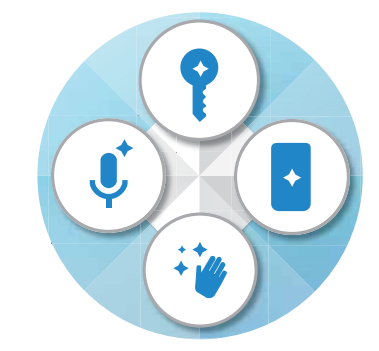

### Porady i wskazówki

- Chcesz ukryć poufne lub prywatne powiadomienia? Dotknij opcji **Moto** > **Wyświetlacz** i określ, które aplikacje mogą wyświetlać powiadomienia oraz jakie informacje mogą być wyświetlane.
- Dotknij opcji **Moto** > **Akcje gestów**, aby szybko wyciszyć dzwonek poprzez przełączenie połączeń przychodzących na wibracje po podniesieniu telefonu.
- Aktywowanie opcji Przesuń, aby zmniejszyć ekran, pozwala zmniejszyć rozmiar ekranu poprzez przesunięcie palcem i ułatwia korzystanie z telefonu jedną ręką.

#### <span id="page-12-1"></span>Sterowanie za pomocą jednego dotknięcia

Blokuj i odblokowuj swój telefon, obsługuj go i dokonuj zakupów za jednym dotknięciem.

#### **Ścieżka: Moto** > **Akcje gestów** > **Nawigacja jednym przyciskiem**.

Aktywowanie funkcji Nawigacja jednym przyciskiem spowoduje usunięcie przycisków Wstecz <leteran główny  $\bigcap$  i Ostatnie  $\bigcap$  z ekranu. Do obsługi telefonu będzie teraz służyć czujnik linii papilarnych.

Użyj następujących gestów w celu nawigacji za pomocą czujnika linii papilarnych:

- **• Ekran główny:** dotknij krótko czujnika linii papilarnych, aby przejść do ekranu głównego.
- **• Wstecz:** przesuń palcem z lewej strony do prawej na czujniku, aby powrócić do poprzedniego ekranu.

# **Aplikacja Moto**

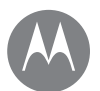

**Aplikacja Moto [Możliwości aplikacji od firmy Motorola](#page-12-2)**

- **• Ostatnie:** przesuń palcem w prawo na czujniku, aby zobaczyć ostatnio używane aplikacje.
- **• Zablokuj:** aby zablokować ekran, naciśnij i przytrzymaj czujnik, aż poczujesz krótkie wibracje, a następnie zwolnij go.
- **• Google:** dotknij czujnika i przytrzymaj go, aż poczujesz dłuższe wibracje, aby aktywować funkcje Google (patrz **["Google™"](#page-36-1)**, aby uzyskać więcej informacji).

**Uwaga:** aby wybrać kierunek gestów Wstecz i Ostatnie, przejdź do opcji **Moto** > **Akcje gestów** > **Nawigacja jednym przyciskiem** i włącz ją.

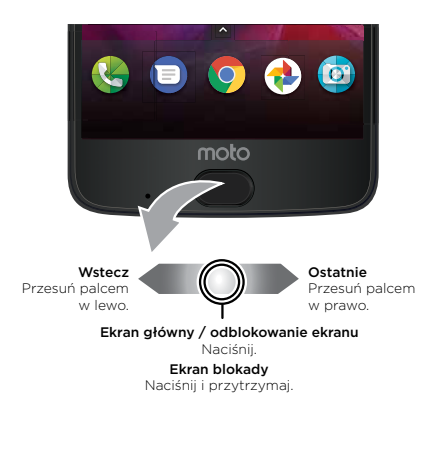

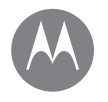

<span id="page-14-0"></span>*jak to działa i wygląda*

**Sterowanie i ustawienia własne [Informacje wstępne: sterowanie i własne](#page-14-2)  [ustawienia](#page-14-2) [Sterowanie i gesty](#page-14-1) [Włączanie, wyłączanie, blokowanie i](#page-16-0)  [odblokowywanie](#page-16-0) [Własne ustawienia dźwięków i wyglądu](#page-17-1)  [telefonu](#page-17-1) [Zmiana wyglądu ekranu głównego](#page-17-0) [Ustawienia podręczne](#page-18-0) [Direct Share](#page-19-0)**

**[Przejdź do menu](#page-0-0)**

### <span id="page-14-2"></span>Informacje wstępne: sterowanie i własne ustawienia

Przejmij kontrolę nad telefonem.

- **• Dotknij, wciśnij i mów:** poznaj gesty i polecenia telefonu. Patrz **["Sterowanie i gesty"](#page-14-1).**
- **• Dostosowanie ekranu głównego:** aby umieścić na ekranie widżety takie jak zegar czy interaktywny kalendarz, patrz **["Zmiana wyglądu ekranu głównego"](#page-17-0)**.

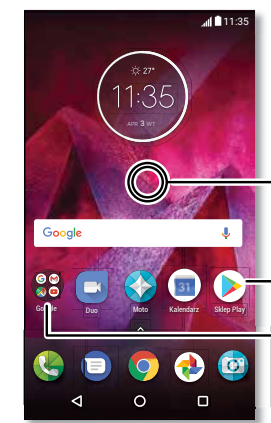

Dotknij pustego miejsca i przytrzymaj je, aby zmienić widżety, tapetę itd.

Dotknij skrótu, aby otworzyć. Dotknij i przytrzymaj, aby przenieść lub usunąć.

Przeciągaj skróty na siebie, aby utworzyć folder.

#### Porady i wskazówki

- **Mowa:** dotknij ikony  $\overline{\mathbf{v}}$  w oknie wyszukiwania lub  $\overline{\mathbf{v}}$  na klawiaturze ekranowej.
- **• Dodawanie panelu do ekranu głównego:** przeciągnij ikonę aplikacji do prawej krawędzi ekranu, aż pojawi się biały pasek. W ten sposób możesz dodawać wiele paneli.
- **• Ustawienia podręczne:** aby zmienić ustawienia sieci **Wi-Fi**, trybu **Bluetooth**, **trybu samolotowego** i innych opcji, dwoma palcami wysuń pasek stanu. Aby wyświetlić ieszcze więcej ustawień, dotknij ikony **...**
- **• Nie możesz znaleźć ustawienia?** Przesuń w górę ikonę  $\lambda >$  Ustawienia > Q.

## <span id="page-14-1"></span>Sterowanie i gesty

#### Gesty

Poruszanie się po telefonie:

- **• Dotknięcie:** wybór ikony lub opcji.
- **• Dotknięcie i przytrzymanie:** wyświetlenie dalszych opcji.
- **• Przeciągnięcie:** przesuwanie elementów po ekranie głównym.
- **• Przesuwanie palcem:** przewijanie list lub ekranów.
- **• Złączenie palców lub dwukrotne dotknięcie:** powiększanie i pomniejszanie stron internetowych, zdjęć i map.
- **• Obrót:** obróć mapę, używając dwóch palców; przesuń je w dół, aby pochylić mapę.

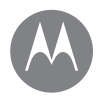

**Sterowanie i ustawienia własne [Informacje wstępne: sterowanie i własne](#page-14-2)  [ustawienia](#page-14-2) [Sterowanie i gesty](#page-14-1) [Włączanie, wyłączanie, blokowanie i](#page-16-0)  [odblokowywanie](#page-16-0) [Własne ustawienia dźwięków i wyglądu](#page-17-1)  [telefonu](#page-17-1) [Zmiana wyglądu ekranu głównego](#page-17-0) [Ustawienia podręczne](#page-18-0) [Direct Share](#page-19-0)**

**[Przejdź do menu](#page-0-0)**

- Wstecz: dotknij przycisku Wstecz <l, aby przejść do poprzedniego ekranu.
- **Ekran główny:** dotknij przycisku Ekran główny  $\bigcap$ , aby powrócić do ekranu głównego.
- **Ostatnie:** dotknij przycisku Ostatnie  $\prod$ , aby wyświetlić ostatnio używane aplikacje (lub karty przeglądarki), i dotknij aplikacji, aby ją ponownie otworzyć. Dotknij dwukrotnie, aby szybko przełączać się między ostatnio używanymi aplikacjami.

**Uwaga:** Jeżeli aktywna jest funkcja Nawigacja jednym przyciskiem, dwukrotnie przesuń szybko palcem prawo, aby przełączać się pomiędzy aplikacjami.

Aby usunąć aplikację z listy, przesuń ją w lewo lub w prawo albo dotknij opcji  $\chi$ . Aby przewinąć listę, przesuń palec w górę lub w dół.

**Wskazówka:** nie ma konieczności usuwania aplikacji z listy przeglądu, aby telefon działał płynnie.

- **• Podzielony ekran:** na liście ostatnio używanych aplikacji dotknij i przytrzymaj aplikację, a następnie przeciągnij ją do góry ekranu, aby wyświetlić dwie aplikacje jednocześnie. Nie wszystkie aplikacje działają w trybie podzielonego ekranu.
- **Menu:** jeżeli na ekranie pojawi się symbol  $\frac{2}{7}$  lub  $\equiv$ , możesz go dotknąć i wyświetlić opcje dla bieżącego ekranu.
- **• Zamykanie klawiatury:** aby schować klawiaturę dotykową, dotknij opcji $\nabla$ .

#### Przycisk zasilania

Zastosowanie przycisku zasilania:

- **• Wyłączanie:** naciśnij i przytrzymaj przycisk zasilania, a następnie dotknij opcji **Wyłącz**.
- **• Uśpienie:** aby zmniejszyć zużycie baterii, zapobiec przypadkowym dotknięciom ekranu lub ułatwić wytarcie z niego smug, wyłącz ekran dotykowy, naciskając przycisk zasilania.
- **• Obudzenie:** naciśnij ponownie przycisk zasilania.
- **• Ponowne uruchamianie:** aby ponownie uruchomić telefon, przytrzymaj przycisk zasilania, dopóki ekran się nie wyłączy. W tym momencie nastąpi ponowne uruchomienie telefonu.

**Wskazówka:** aby lepiej zabezpieczyć telefon, przejdź do części **["Zabezpieczenia"](#page-57-0)**.

#### Przyciski głośności

Zastosowanie przycisków głośności:

- **• Głośność dzwonka:** naciśnij klawisze, gdy dzwoni telefon, aby go wyciszyć.
- **• Głośność słuchawki:** naciskaj przyciski podczas rozmowy telefonicznej.
- **• Głośność multimediów:** naciskaj przyciski podczas odtwarzania muzyki lub filmu.

**Wskazówka:** Dalsze informacje o sterowaniu głośnością: **["Głośność i zdarzenia"](#page-8-0)**.

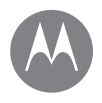

**Sterowanie i ustawienia własne [Informacje wstępne: sterowanie i własne](#page-14-2)  [ustawienia](#page-14-2) [Sterowanie i gesty](#page-14-1) [Włączanie, wyłączanie, blokowanie i](#page-16-0)  [odblokowywanie](#page-16-0) [Własne ustawienia dźwięków i wyglądu](#page-17-1)  [telefonu](#page-17-1) [Zmiana wyglądu ekranu głównego](#page-17-0) [Ustawienia podręczne](#page-18-0) [Direct Share](#page-19-0)**

**[Przejdź do menu](#page-0-0)**

#### <span id="page-16-1"></span>Polecenia głosowe

Wydawaj polecenia dla telefonu.

**Wskazówka:** mów normalnie, ale wyraźnie, jak do mikrofonu.

**•** Wybieranie numerów i poleceń: powiedz "OK Google", aby sterować telefonem za pomocą poleceń głosowych. Patrz **..Pobieranie aplikacii"**.

Aby wybrać numer, powiedz "Call", a następnie wypowiedz nazwę kontaktu lub numer telefonu. Możesz również wydać np. polecenie głosowe "Send text", "Go to" i "Help".

**Wskazówka:** Jeżeli kontakt ma więcej niż jeden numer telefonu, możesz powiedzieć, który numer ma zostać wybrany (na przykład "Call Joe Black Mobile" lub "Call Suzi Smith Work").

- **Wyszukiwanie:** na ekranie głównym dotknij opcji v aby skorzystać z wyszukiwania głosowego, lub powiedz "OK Google", aby rozpocząć wyszukiwanie głosowe.
- Aby zmienić ustawienia głosu i przetwarzania tekstu na mowę, przesuń w górę ikonę  $\bigwedge$  >  $\bigcirc$  > Ustawienia > **Język i wprowadzanie**.
- **Wprowadzanie tekstu:** wybierz na klawiaturze  $\blacktriangledown$ , a następnie wypowiedz wiadomość lub wyszukiwany tekst. Głosowo możesz również wprowadzać znaki przestankowe.

**Wskazówka:** Aby włączyć funkcję odczytywania tekstu przez telefon, patrz **["Usługa TalkBack"](#page-20-1)**.

## <span id="page-16-0"></span>Włączanie, wyłączanie, blokowanie i odblokowywanie

Ekran dotykowy jest włączany w razie potrzeby i wyłączany, gdy nie jest używany. Aby włączyć ekran, naciśnij przycisk zasilania.

- **• Włączanie i wyłączanie ekranu:** naciśnij przycisk **zasilania**.
- **• Blokada ekranu:** aby odblokować ekran, dotknij opcji i przesuń ją w górę. Aby użyć wzoru, kodu PIN lub hasła w celu odblokowania ekranu, przesuń w góre ikone  $\blacktriangle$  > **Ustawienia** > **Zabezpieczenia** > **Blokada ekranu** (patrz **..Blokada ekranu"**).

Możesz też skorzystać z czytnika linii papilarnych w telefonie. Po skonfigurowaniu opcji będzie ona widoczna na ekranie blokady zamiast zwykłej blokady. Aby znaleźć ustawienia blokady i odblokowywania, przejdź do

#### > **Ustawienia** > **Bezpieczeństwo** > **Odcisk palca**.

**• Powiadomienia:** dotknij dwukrotnie powiadomienie na ekranie blokady, aby je otworzyć. Otrzymasz monit o hasło.

**Wskazówka:** Aby powiadomienia nie były wyświetlane na ekranie blokady, przesuń w góre ikone  $\triangle$  >

**Ustawienia** > **Powiadomienia**, dotknij aplikacji i wybierz opcję **Na ekranie blokady** > **Nie wyświetlaj powiadomień**.

**• Informacje o właścicielu:** aby dodać wiadomość do ekranu blokady, przesuń w góre ikone  $\blacktriangle$  > *C* Ustawienia > Zabezpieczenia, wybierz karte  $\bullet$  > **Wiadomość na ekranie blokady**.

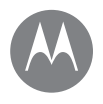

**Sterowanie i ustawienia własne [Informacje wstępne: sterowanie i własne](#page-14-2)  [ustawienia](#page-14-2) [Sterowanie i gesty](#page-14-1) [Włączanie, wyłączanie, blokowanie i](#page-16-0)  [odblokowywanie](#page-16-0) [Własne ustawienia dźwięków i wyglądu](#page-17-1)  [telefonu](#page-17-1) [Zmiana wyglądu ekranu głównego](#page-17-0) [Ustawienia podręczne](#page-18-0) [Direct Share](#page-19-0)**

**[Przejdź do menu](#page-0-0)**

- **Wskazówka:** nie podawaj jako numeru kontaktowego swojego numeru telefonu, chyba że masz dostęp do poczty głosowej z innego urządzenia.
- **• Wygaszanie ekranu:** aby zmienić czas, po jakim ma być wygaszany ekran (blokada włącza się automatycznie), przesuń w góre ikone  $\bigwedge$  > **We Ustawienia** > **Wyświetlacz** > **Uśpienie**.

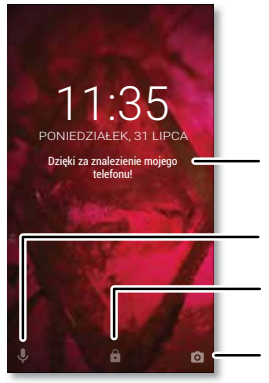

Dodaj wiadomość dla znalazcy telefonu, wyświetlaną na ekranie blokady.

Przeciagnii w góre, aby włączyć polecenia głosowe.

Przeciagnii w góre, aby odblokować ekran.

Przeciagnii w górę, aby otworzyć aparat.

### <span id="page-17-1"></span>Własne ustawienia dźwięków i wyglądu telefonu

Możesz określić własne ustawienia dźwięków i wyglądu telefonu:

**• Dzwonki i powiadomienia:** przesuń w górę ikonę > **Ustawienia** > **Dźwięk**.

- **• Wibracje lub tryb cichy:** aby włączyć wibracje telefonu, aktywuj opcję **Wibracja podczas połączeń**. Aby wyłączyć dźwiek dzwonka dla połączeń przychodzących, przesuń w górę ikonę > **Ustawienia** > **Dźwięk** > **Dzwonek telefonu** > **Brak**.
- **• Dzwonki kontaktów:** aby ustawić indywidualny dzwonek dla danego kontaktu, przesuń w góre ikone  $\triangle$  > **Kontakty**, wybierz dany kontakt, a następnie dotknij opcji > Menu > **Ustaw dzwonek**.
- **• Ustawienia wyświetlacza:** aby zmienić jasność, animacie i inne ustawienia, przesuń w góre ikone  $\triangle$  > **Ustawienia** > **Wyświetlacz**.
- **• Obracanie ekranu:** w przypadku wielu aplikacji ekran dotykowy zmienia orientację z pionowej na poziomą po obróceniu telefonu. Aby włączyć lub wyłączyć tę opcję, dwoma palcami wysuń pasek stanu i dotknij polecenia **Automatyczne obracanie** lub **Pionowy**.
- **• Język i region:** aby ustawić wersję językową menu i region, przesuń w górę ikonę > **Ustawienia** > **Język i wprowadzanie** > **Język**.

## <span id="page-17-0"></span>Zmiana wyglądu ekranu głównego

Aby szybciej uzyskiwać dostęp do ulubionych funkcji, dostosuj ekran główny do swoich potrzeb:

- **• Zmiana tapety:** przytrzymaj puste miejsce na ekranie głównym, aby wybrać opcję **TAPETY**.
- **• Dodawanie panelu do ekranu głównego:** przeciągnij aplikację do prawej krawędzi ekranu, aż pojawi się biały pasek. W ten sposób możesz dodawać wiele paneli.

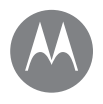

**Sterowanie i ustawienia własne [Informacje wstępne: sterowanie i własne](#page-14-2)  [ustawienia](#page-14-2) [Sterowanie i gesty](#page-14-1) [Włączanie, wyłączanie, blokowanie i](#page-16-0)  [odblokowywanie](#page-16-0) [Własne ustawienia dźwięków i wyglądu](#page-17-1)  [telefonu](#page-17-1) [Zmiana wyglądu ekranu głównego](#page-17-0) [Ustawienia podręczne](#page-18-0) [Direct Share](#page-19-0)**

**[Przejdź do menu](#page-0-0)**

- **Dodawanie skrótów:** przesuń w górę ikonę A. przytrzymaj palec na ikonie wybranego programu, a następnie przeciągnij ją na jeden z paneli składających się na ekran główny. Aby zarządzać wszystkimi aplikacjami, przesuń w górę ikonę > **Ustawienia** > **Aplikacje**.
- **• Tworzenie folderów skrótów:** możesz przeciągać jeden skrót na drugi. Aby dodać kolejne skróty, przeciągniji je na utworzoną grupę. Aby nazwać folder, dotknij go i wprowadź nazwę pod listą aplikacji.
- **• Dodawanie widżetów:** przytrzymaj palec w pustym miejscu na ekranie głównym, dotknij opcji **WIDŻETY**, przytrzymaj widżet, a następnie przeciągnij go na ekran główny.
- **• Zmiana wielkości widżetów:** możesz zmienić wielkość niektórych widżetów. Dotknij widżetu i przytrzymaj go, aż poczujesz wibrację. Następnie zwolnij dotyk. Zmień rozmiar widżetu, przesuwając krawędzie białych okręgów.
- **• Przenoszenie lub usuwanie skrótów i widżetów:** przytrzymaj skrót lub widżet, aż poczujesz wibracje (lub zobaczysz powiększanie się ikony, jeżeli wibracje są wyłączone). Następnie przeciągnij go w inne miejsce, na inny panel lub **Usuń**.

**Uwaga:** usunięcie skrótu z ekranu głównego nie odinstalowuje aplikacji z telefonu.

## <span id="page-18-0"></span>Ustawienia podręczne

Aby uzyskać szybki dostęp do ustawień **sieci Wi-Fi**, trybu **Bluetooth**, **trybu samolotowego**, jasności ekranu itd., dwoma palcami wysuń pasek stanu lub ekran blokady. Aby wyświetlić jeszcze więcej ustawień, dotknij ikony **. .** 

**Uwaga:** ustawienia podręczne w Twoim telefonie mogą wyglądać nieco inaczej.

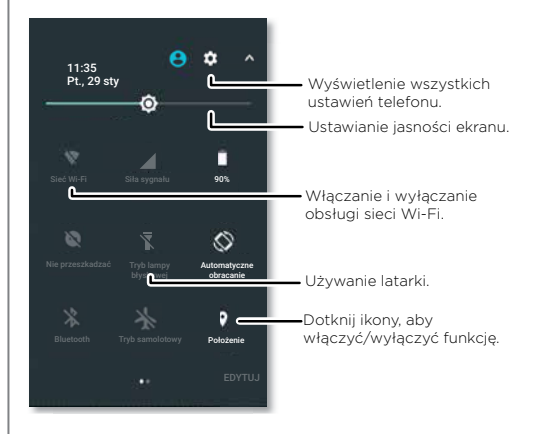

Dotknij opcji **Edytuj** w dolnej części ekranu, aby zmienić kolejność ustawień lub dodawać i usuwać ustawienia.

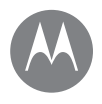

**Sterowanie i ustawienia własne [Informacje wstępne: sterowanie i własne](#page-14-2)  [ustawienia](#page-14-2) [Sterowanie i gesty](#page-14-1) [Włączanie, wyłączanie, blokowanie i](#page-16-0)  [odblokowywanie](#page-16-0) [Własne ustawienia dźwięków i wyglądu](#page-17-1)  [telefonu](#page-17-1) [Zmiana wyglądu ekranu głównego](#page-17-0) [Ustawienia podręczne](#page-18-0) [Direct Share](#page-19-0)**

## <span id="page-19-0"></span>Direct Share

Niektóre aplikacje umożliwiają bezpośrednie udostępnianie treści osobom lub rozmowom.

Po wybraniu opcji udostępniania w aplikacji pojawi się lista kontaktów z ikonami aplikacji. Następnie wybierz kontakt i wyślij.

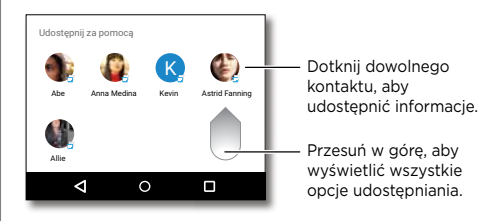

## <span id="page-20-0"></span>**Dostępność**

*patrz, słuchaj, mów, czuj i używaj*

**Dostępność [Informacje wstępne: ułatwienia dostępu](#page-20-2) [Rozpoznawanie głosu](#page-20-3) [Usługa TalkBack](#page-20-1) [Alfabet Braille'a](#page-20-4) [Skrót do ułatwień dostępu](#page-20-5) [Nazwa rozmówcy](#page-20-6) [Głośność i wibracje](#page-21-0) [Powiększanie](#page-21-1) [Jasność wyświetlacza](#page-21-2) [Ekran dotykowy i przyciski](#page-21-3) [Wiadomości](#page-22-0)**

#### **[Przejdź do menu](#page-0-0)**

## <span id="page-20-2"></span>Informacje wstępne: ułatwienia dostępu

Patrz, słuchaj, mów, czuj i używaj. Funkcje dostępności wiele ułatwiają.

**Ścieżka:** przesuń w górę ikonę > **Ustawienia** > **Ułatwienia dostępu**.

**Uwaga:** informacje ogólne, akcesoria itd. znajdują się na stronie internetowej www.motorola.com/accessibility.

#### <span id="page-20-3"></span>Rozpoznawanie głosu

Po prostu powiedz, co chcesz zrobić: połącz, przeglądaj, wyszukaj, wyślij wiadomość SMS/MMS itd. Aby rozpocząć wyszukiwanie głosowe, można również dotknać ikony  $\mathbb{J}_{\mathcal{V}}$  w górnej części ekranu głównego.

#### <span id="page-20-1"></span>Usługa TalkBack

Użyj usługi TalkBack do odczytywania na głos wskazówek nawigacji, wybranych elementów, a nawet książek.

Aby włączyć usługę TalkBack, przesuń w górę ikonę > **Ustawienia** > **Ułatwienia dostępu** > **TalkBack**, a następnie dotknij przełącznika, aby ją włączyć.

**Uwaga:** konieczne może okazać się pobranie oprogramowania przekształcającego tekst na mowę (mogą zostać naliczone opłaty za transmisję danych).

- **• Dotknij** wybranego elementu na ekranie, aby usłyszeć opis lub wybrany tekst.
- **• Dotknij dwukrotnie** w dowolnym miejscu, aby otworzyć lub aktywować ostatnio wybrany element.
- **• Przesuń** dwoma palcami, aby przewinąć listę lub ekrany.

**Wskazówka:** wybieraj różne aplikacje i opcje menu, aby usłyszeć jak działa odczytywanie głosowe w telefonie.

Aby wyłączyć usługę TalkBack, przesuń w górę ikonę > **Ustawienia** > **Ułatwienia dostępu** > **TalkBack**, a następnie dotknij przełącznika, aby ją wyłączyć.

#### <span id="page-20-4"></span>Alfabet Braille'a

Połącz wyświetlacz alfabetu Braille'a z funkcją TalkBack i odczytywaniem na głos.

- **1** Pobierz aplikację BrailleBack™ ze sklepu Google Play ( **Sklep Play**) i zainstaluj ją w telefonie.
- **2** Przesuń w górę ikonę > **Ustawienia** > **Ułatwienia dostępu** > **BrailleBack**.
- **3** Włącz wyświetlacz alfabetu Braille'a i sparuj go w trybie Bluetooth.
- **4** W telefonie przesuń w góre ikone ∧ > **a Ustawienia** > **Bluetooth**, następnie dotknij przełącznika u góry ekranu, aby włączyć i rozpocząć skanowanie.
- **5** Dotknij nazwy wyświetlacza alfabetu Braille'a, aby sparować go z telefonem.

#### <span id="page-20-5"></span>Skrót do ułatwień dostepu

Korzystaj z prostych gestów do szybkiego włączania funkcji TalkBack i innych ułatwień dostępu w telefonie. Aby poznać szczegóły, przesuń w górę ikonę  $\bigwedge$  > **Westawienia** > **Ułatwienia dostępu** > **Skrót do ułatwień dostępu**.

#### <span id="page-20-6"></span>Nazwa rozmówcy

Jeśli chcesz usłyszeć, kto dzwoni:

**Dzwonki:** przypisywanie dzwonka do danej osoby. Przesuń w górę ikonę > **Kontakty**, dotknij kontaktu, dotknij opcji , a następnie dotknij Menu > **Ustaw dzwonek**.

# **Dostępność**

**Dostępność [Informacje wstępne: ułatwienia dostępu](#page-20-2) [Rozpoznawanie głosu](#page-20-3) [Usługa TalkBack](#page-20-1) [Alfabet Braille'a](#page-20-4) [Skrót do ułatwień dostępu](#page-20-5) [Nazwa rozmówcy](#page-20-6) [Głośność i wibracje](#page-21-0) [Powiększanie](#page-21-1) [Jasność wyświetlacza](#page-21-2) [Ekran dotykowy i przyciski](#page-21-3) [Wiadomości](#page-22-0)**

**[Przejdź do menu](#page-0-0)**

## <span id="page-21-0"></span>Głośność i wibracje

**Ścieżka:** przesuń w górę ikonę > **Ustawienia** > **Dźwięk**.

- Za pomocą suwaków głośności ustaw poziom głośności muzyki lub filmów, alarmów oraz dzwonków/ powiadomień.
- Aby włączyć wibracje dla połączeń przychodzących (nawet gdy dzwonek jest wyciszony), dotknij opcji **Wibracja podczas połączeń**.

**Wskazówka:** dalsze informacje o sterowaniu głośnością: **["Głośność i zdarzenia"](#page-8-0)**.

#### <span id="page-21-1"></span>**Powiekszanie**

Przyjrzyj się lepiej.

**• Rozsuń lub zsuń palce, aby przybliżyć lub oddalić:** mapy, strony internetowe i zdjęcia. Aby przybliżyć, dotknij ekranu dwoma palcami, a następnie je rozsuń. Aby pomniejszyć obraz, przyciągnij palce do siebie.

**Wskazówka:** aby powiększyć, możesz także dotknąć dwa razy.

- **• Powiększanie zawartości ekranu:** trzykrotnie dotknij ekranu, aby uzyskać pełne powiększenie. Trzykrotne dotknięcie i przytrzymanie umożliwia powiększenie częściowe. Przesuń w górę ikonę > **Ustawienia** > **Ułatwienia dostępu** > **Gesty powiększania**.
- **• Duży tekst:** większy font dla tekstów wyświetlanych w telefonie. Przesuń w górę ikonę > **Ustawienia** > **Ułatwienia dostępu** > **Rozmiar wyświetlacza**.

**Wskazówka:** Możesz też przesunąć w górę ikonę  $\bigwedge$  > **Ustawienia** > **Wyświetlacz** > **Rozmiar czcionki**. Użyj suwaka, aby zmienić rozmiar czcionki.

- **• Przeglądarka:** wybierz skalowanie tekstu i inne ustawienia ułatwień dostępu w przeglądarce. Dotknij ikony
- **Chrome** > Menu > **Ustawienia** > **Ułatwienia dostępu**.

**Wskazówka:** Wybierz opcję **Wymuś powiększenie**, aby umożliwić powiększanie na wszystkich stronach internetowych.

#### <span id="page-21-2"></span>Jasność wyświetlacza

Telefon automatycznie dostosowuje jasność ekranu do otoczenia jasnego i ciemnego. Ale można także ustawić własny poziom jasności:

Aby ustawić poziom jasności, dwoma palcami wysuń pasek stanu i przeciągnij suwak.

**Uwaga:** ustawienie jasności na wyższym poziomie przyspiesza zużycie baterii. Aby maksymalnie wydłużyć czas pracy baterii, przesuń w górę ikonę > **Ustawienia** > **Wyświetlacz** > **Automatyczna jasność**, co umożliwi automatyczne dostosowanie jasności do dostępnego oświetlenia.

#### <span id="page-21-3"></span>Ekran dotykowy i przyciski

Aby usłyszeć lub poczuć dotyk ekranu, przesuń w górę ikonę > **Ustawienia** > **Dźwięk** > **Pozostałe dźwięki**:

**• Klawiatura wybierania numerów:** aby usłyszeć dźwięk przy wybieraniu numeru, wybierz opcję **Dźwięki klawiatury wybierania numerów**.

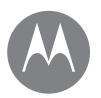

# **Dostępność**

**Dostępność [Informacje wstępne: ułatwienia dostępu](#page-20-2) [Rozpoznawanie głosu](#page-20-3) [Usługa TalkBack](#page-20-1) [Alfabet Braille'a](#page-20-4) [Skrót do ułatwień dostępu](#page-20-5) [Nazwa rozmówcy](#page-20-6) [Głośność i wibracje](#page-21-0) [Powiększanie](#page-21-1) [Jasność wyświetlacza](#page-21-2) [Ekran dotykowy i przyciski](#page-21-3) [Wiadomości](#page-22-0)**

**[Przejdź do menu](#page-0-0)**

- **• Blokada ekranu:** aby słyszeć dźwięk podczas włączania lub wyłączania blokady ekranu, wybierz opcję **Dźwięki blokady ekranu**.
- **• Ładowanie:** aby słyszeć dźwięk po podłączeniu ładowarki, wybierz opcję **Dźwięki ładowania**.
- **• Ekran dotykowy:** aby słyszeć dźwięk podczas dotykania elementów na ekranie, wybierz opcję **Dźwięki przy dotknięciu**.
- **• Klawisze:** aby poczuć wibracje podczas dotykania klawiatury, wybierz opcję **Wibracje przy dotknięciu**.

#### <span id="page-22-0"></span>Wiadomości

Aby ułatwić wpisywanie tekstu, skorzystaj z funkcji takich jak automatyczne wielkie litery, autokorekta itp. Przesuń w górę ikonę > **Ustawienia** > **Język i wprowadzanie** > **Klawiatura wirtualna** > **Gboard** > **Preferencje** lub Poprawianie tekstu. Jeśli nie masz ochoty na pisanie, dotknij ikony  $\bigcup$  na klawiaturze, aby użyć głosu.

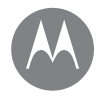

## <span id="page-23-0"></span>**Rozmowy telefoniczne**

*gdy chcesz porozmawiać*

**Rozmowy telefoniczne [Informacje wstępne: rozmowy](#page-23-1)  [telefoniczne](#page-23-1) [Wykonywanie połączeń](#page-23-2) [Odbieranie i kończenie połączeń](#page-24-0) [Ostatnie połączenia](#page-24-1) [Połączenia między 3 osobami](#page-25-0) [Własny numer telefonu](#page-25-1) [Połączenia alarmowe](#page-25-2)**

<span id="page-23-1"></span>Informacje wstępne: rozmowy telefoniczne

Możesz wybierać kontakty, numery szybkiego wybierania, ostatnie połączenia i całkiem zwykłe numery oraz wyszukiwać — wszystko to za pomocą jednej aplikacji.

#### **Ścieżka: Telefon**

- Aby zadzwonić do osoby zapisanej w Kontaktach lub wybrać ostatnie połączenie, dotknij danej pozycji na liście.
- Aby otworzyć klawiature numeryczna, dotknij Wprowadź numer i dotknij **(\*)**, aby zadzwonić.

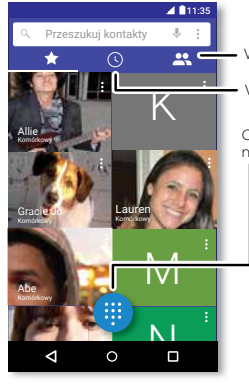

Wyświetl wszystkie kontakty.

Wyświetl ostatnie połączenia.

Otwórz klawiaturę, aby wybrać numer.

#### Podczas rozmowy:

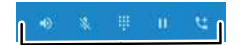

**III** Klawiatura Głośnik tt Dodai rozmówcę **Wstrzymaj Wycisz** 

### Porady i wskazówki

- **• W trakcie rozmowy:** ekran dotykowy robi się ciemny, co pozwoli uniknąć przypadkowych dotknięć. Aby uaktywnić ekran, odsuń telefon od twarzy lub naciśnij przycisk zasilania.
- **• Wielozadaniowość:** podczas rozmowy naciśnij przycisk Ekran główny  $\bigcap$ , aby ukryć ekran rozmowy i wyszukać numer telefonu, adres lub inne aplikacje. Aby ponownie otworzyć ekran rozmowy, wysuń w dół pasek stanu i dotknij opcji **Trwa połączenie**.
- **• Kontakty:** aby przeszukać kontakty, dotknij opcji Q.
- **• Ulubione kontakty:** często do kogoś dzwonisz? Przytrzymaj puste miejsce na ekranie głównym, dotknij opcji **WIDŻETY**, następnie przytrzymaj widżet **Wybieranie bezpośrednie**. Przeciągnij go na ekran główny, a następnie wybierz daną osobę. Dotknij widżetu, aby zadzwonić do danej osoby.
- **Poczta głosowa: @ na pasku stanu sygnalizuje** otrzymanie nowej wiadomości głosowej. Aby ją odsłuchać, wybierz pozycję (4) Telefon > . a następnie przytrzymaj klawisz **1**.

## <span id="page-23-2"></span>Wykonywanie połączeń

Nawiązując połączenie masz do dyspozycji następujące opcje:

• Wybierz opcję **& Telefon**, aby wyświetlić ostatnie połączenia, grupy i osoby do których dzwonisz najczęściej. Wybierz kontakt lub numer, aby nawiązać połączenie.

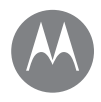

# **Rozmowy telefoniczne**

**Rozmowy telefoniczne [Informacje wstępne: rozmowy](#page-23-1)  [telefoniczne](#page-23-1) [Wykonywanie połączeń](#page-23-2) [Odbieranie i kończenie połączeń](#page-24-0) [Ostatnie połączenia](#page-24-1) [Połączenia między 3 osobami](#page-25-0) [Własny numer telefonu](#page-25-1) [Połączenia alarmowe](#page-25-2)**

**[Przejdź do menu](#page-0-0)**

- Aby wybrać numer, dotknij , wprowadź numer, a następnie dotknij , by zadzwonić.
- Aby wprowadzić numer międzynarodowy (+), dotknij klawisza 0 i przytrzymaj go. Aby dodać pauzę lub przerwę po cyfrach, wybierz Menu .

## <span id="page-24-0"></span>Odbieranie i kończenie połączeń

• Odbieranie połączenia: kiedy telefon jest zablokowany, dotknij opcji $\mathbb Q$  i przeciągnij ją do  $\mathbb Q$ .

Kiedy telefon jest odblokowany, dotknij opcji **ODBIERZ**.

W przypadku połączenia oczekującego dotknij ikony  $\mathbb Q$ i przeciągnij ją na symbol  $\mathbb Q$ , aby odebrać nowe połączenie, a następnie wybierz opcję **Zawieś i odpowiedz na połączenie głosowe lub**  $\bigodot$  **Ignoruj.** 

**• Ignorowanie połączenia:** kiedy telefon jest zablokowany, dotknij ikony  $\mathbb Q$  i przeciągnij ją w lewo na symbol  $\blacktriangleleft$ , aby przekierować połączenie do poczty głosowej.

Kiedy telefon jest odblokowany, dotknij opcji **ODRZUĆ**.

Możesz również w tym celu nacisnąć przycisk zasilania. Przycisk głośności pozwala wyciszyć dzwonek.

- **• Odpowiedź za pomocą wiadomości SMS:** kiedy telefon jest zablokowany, dotknij opcji $\mathbb Q$  i przeciągnij ją na symbol  $\blacksquare$ . Wybierz wiadomość, aby natychmiast ją wysłać.
- **• Zakończenie połączenia:** dotknij .
- **• Podczas połączenia:** dotknij ikony  $\mathbb{R}$  **Wycisz** w dolnej części ekranu, aby wyciszyć połączenie. Aby ukryć ekran połączenia, dotknij przycisku Ekran główny $O$ . Aby

ponownie otworzyć ekran rozmowy, wysuń pasek stanu i dotknij opcji **Trwa połączenie**.

**Uwaga:** gdy trzymasz telefon przy uchu, ekran dotykowy gaśnie, co pozwala uniknąć przypadkowych dotknięć. Odsunięcie telefonu od ucha powoduje ponowne zaświecenie się wyświetlacza.

Nie stosuj osłon ani zabezpieczeń ekranu (nawet przezroczystych), które mogłyby zasłonić czujnik nad ekranem dotykowym.

## <span id="page-24-1"></span>Ostatnie połączenia

Wyświetl połączenia (uszeregowane od najnowszego), aby nawiązać połączenie, wysłać wiadomość SMS lub zapisać numer:

## **Ścieżka: Telefon** >

- Aby oddzwonić, dotknij ikony obok nazwy lub numeru dzwoniącego.
- Aby wysłać wiadomość SMS, zapisać numer lub skorzystać z innych opcji, dotknij zdjęcia osoby dzwoniącej.
- Aby usunąć daną pozycję z rejestru połączeń, dotknij nazwy lub numeru, a następnie dotknij opcji **Szczegóły połączenia** > .
- Aby wyczyścić listę, dotknij polecenia Menu > **Historia połączeń**, a następnie Menu > **Wyczyść historię połączeń**.

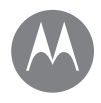

# **Rozmowy telefoniczne**

**Rozmowy telefoniczne [Informacje wstępne: rozmowy](#page-23-1)  [telefoniczne](#page-23-1) [Wykonywanie połączeń](#page-23-2) [Odbieranie i kończenie połączeń](#page-24-0) [Ostatnie połączenia](#page-24-1) [Połączenia między 3 osobami](#page-25-0) [Własny numer telefonu](#page-25-1) [Połączenia alarmowe](#page-25-2)**

#### **[Przejdź do menu](#page-0-0)**

## <span id="page-25-0"></span>Połączenia między 3 osobami

Podczas trwania połączenia możesz nawiązać inne połączenie, przełączać się między nimi lub zmienić je w połączenie konferencyjne:

• Aby odebrać drugie połączenie, dotknij opcji **Zawieś i odpowiedz na połączenie głosowe** lub  $\bullet$  **lgnorui**.

Podczas odbierania drugiego połączenia, pierwsze połączenie jest oczekujące. Aby przełączać pomiędzy połączeniami, dotknii $\Omega$ 

• Aby wybrać kolejny numer, dotknij opcji  $\mathsf{t}$  wpisz numer, a następnie dotknij ikony **(a)**, aby zadzwonić.

Po dotknięciu **t** pierwsze połączenie staje się oczekujące. Aby połączyć wszystkich rozmówców po odebraniu drugiego połączenia, dotknij  $\blacktriangle$ .

## <span id="page-25-1"></span>Własny numer telefonu

**Ścieżka:** przesuń w górę ikonę > **Ustawienia** > **Informacje o telefonie** > **Status** > **Status karty SIM** > **Mój numer telefonu**.

## <span id="page-25-2"></span>Połączenia alarmowe

**Uwaga:** operator sieci programuje jeden lub więcej numerów alarmowych, które można wybierać w dowolnej chwili, nawet jeśli telefon jest zablokowany. W różnych krajach obowiązują rożne numery alarmowe. Wstępnie zaprogramowane numery alarmowe mogą nie działać w niektórych miejscach, a niekiedy połączenie z numerem alarmowym może być niemożliwe z powodu awarii sieci, warunków atmosferycznych lub zakłóceń.

- **1** Dotknij opcji **Telefon** (jeżeli jest zablokowany, przeciągnij symbol do góry, następnie dotknij opcji Połączenie alarmowe).
- **2** Wprowadź numer alarmowy.
- **3** Dotknij ikony  $\blacksquare$  w celu wybrania numeru alarmowego.

**Uwaga:** ten telefon może korzystać z usług opartych na lokalizacji (GPS i AGPS), ułatwiając służbom ratunkowym odszukanie użytkownika. Aby poznać szczegóły, przesuń w górę ikonę > **Ustawienia** > **Informacje prawne** > **Przepisy i bezpieczeństwo** > **Usługi lokalizacyjne**.

#### <span id="page-26-0"></span>**Kontakty** *bądź duszą towarzystwa*

#### **Kontakty**

**[Informacje wstępne: kontakty](#page-26-1) [Tworzenie kontaktów](#page-26-2) [Dzwonienie oraz wysyłanie wiadomości](#page-27-1)  [e-mail i wiadomości tekstowych do](#page-27-1)  [kontaktów](#page-27-1) [Ulubione](#page-27-2) [Edycja, usuwanie lub ukrywanie kontaktów](#page-27-3) [Pobieranie kontaktów](#page-27-0) [Udostępnianie kontaktów](#page-28-0)**

**[Moje szczegóły](#page-28-1)**

#### **[Przejdź do menu](#page-0-0)**

## <span id="page-26-1"></span>Informacje wstępne: kontakty

Łączenie informacji o kontaktach Google™ i z sieci społecznościowych ułatwia szybki dostęp do wszystkich osób.

**Ścieżka:** przesuń w górę ikonę > **Kontakty**

- **• Tworzenie:** dotknij .
- **• Edytowanie lub usuwanie:** dotknij kontaktu, następnie wybierz opcję ...
- **• Połączenie, wiadomość tekstowa lub e-mail:** dotknij kontaktu, a następnie dotknij opcji.

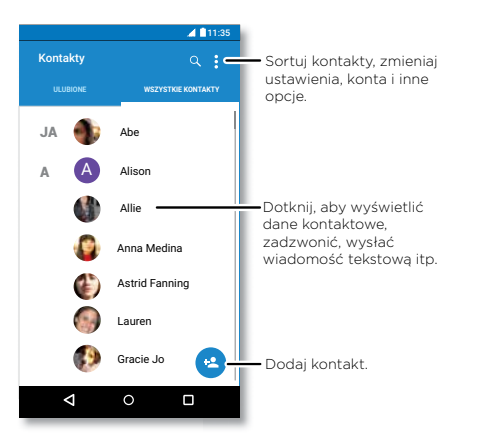

### Porady i wskazówki

**• Przeszukiwanie kontaktów:** na liście **Kontakty** dotknij opcji $Q$ .

**Wskazówka:** alternatywnie, na ekranie głównym, dotknij pola wyszukiwania Google i wpisz nazwę kontaktu.

**• Udostępnianie kontaktu:** dotknij kontaktu, a następnie dotknij opcji Menu > **Udostępnij**, aby wysłać go w wiadomości SMS lub e-mail, przesłać przez Bluetooth® albo zapisać na dysku Google™.

**Wskazówka:** niektóre aplikacje, np. Kontakty, umożliwiają bezpośrednie udostępnianie treści zapisanym w nim osobom. Patrz .. Direct Share".

- **• Skróty:** dotknij kontaktu, wybierz Menu > **Umieść na ekranie głównym**, aby dodać skrót do tej osoby na ekranie głównym.
- **Synchronizacia:** na telefonie przesuń w góre ikone  $\bigwedge$  > **Ustawienia** > **Konta**, wybierz swoje konto Google, a następnie dotknij nazwy konta, aby je zsynchronizować (jeżeli nie było aktualizowane w ostatnim czasie). Można także wyświetlić wszystkie kontakty na stronie www.gmail.com.

Aby uzyskać pomoc na temat przesyłania kontaktów, przejdź do strony www.motorola.com/TransferContacts.

## <span id="page-26-2"></span>Tworzenie kontaktów

**Ścieżka:** przesuń w górę ikonę  $\blacktriangle$  > **A** Kontakty > **A** 

Dotknij pola tekstowego, aby wpisać nazwę i szczegóły. Po zakończeniu dotknij opcji **Zapisz**.

**Uwaga:** aby importować lub zmienić miejsce, gdzie są przechowywane, patrz **["Pobieranie kontaktów"](#page-27-0)**.

# **Kontakty**

**Kontakty [Informacje wstępne: kontakty](#page-26-1) [Tworzenie kontaktów](#page-26-2) [Dzwonienie oraz wysyłanie wiadomości](#page-27-1)  [e-mail i wiadomości tekstowych do](#page-27-1)  [kontaktów](#page-27-1) [Ulubione](#page-27-2) [Edycja, usuwanie lub ukrywanie kontaktów](#page-27-3) [Pobieranie kontaktów](#page-27-0) [Udostępnianie kontaktów](#page-28-0) [Moje szczegóły](#page-28-1)**

#### **[Przejdź do menu](#page-0-0)**

#### <span id="page-27-1"></span>Dzwonienie oraz wysyłanie wiadomości e-mail i wiadomości tekstowych do kontaktów

**Ścieżka:** przesuń w górę ikonę > **Kontakty**

Dotknij nazwy kontaktu, aby wyświetlić więcej opcji. W zależności od rodzaju informacji, które chcesz przekazać danej osobie, możesz do niej zadzwonić, wysłać wiadomość tekstową lub wiadomość e-mail. Możesz również skorzystać z funkcji rozpoznawania głosu (patrz **"Polecenia [głosowe"](#page-16-1)**).

## <span id="page-27-2"></span>Ulubione

Ustaw kontakty, z których korzystasz najczęściej, jako ulubione, aby mieć do nich wygodny dostęp.

- Przesuń w górę ikonę > **Kontakty**, wybierz osobę i dotknij opcij 57.
- Aby wyświetlić listę ulubionych osób, przesuń w górę ikonę > **Kontakty** > **ULUBIONE**.

Kontakty oznaczone gwiazdką pojawią się w górnej części listy **SZYBKIE WYBIERANIE** w aplikacji **Co** Telefon.

## <span id="page-27-3"></span>Edycja, usuwanie lub ukrywanie kontaktów

**Ścieżka:** Przesuń w górę ikonę > **Kontakty**

• Aby zmienić dane kontaktu, dotknij jego nazwy, następnie wybierz opcję . Dotknij danego pola, aby je edytować. Dotknij ikony **ZMIEŃ**, aby wybrać zdjęcie dla kontaktu.

- Aby ustawić własny dzwonek dla kontaktu, wybierz osobę, a następnie dotknij symbolu ♪, użyj polecenia Menu > **Ustaw dzwonek**.
- Aby usunąć kontakt, wybierz go, a następnie wybierz polecenie Menu > **Usuń**.

Jeśli wybierzesz polecenie **Usuń** w przypadku kontaktów z portali społecznościowych, zostaną one ukryte. Aby wyświetlić te kontakty lub usunąć je na stałe, użyj aplikacji sieci społecznościowych lub strony internetowej.

• Aby ukryć osoby z konta na liście **Kontakty**, wybierz opcję Menu > **Kontakty do wyświetlania**. Dotknij typu konta, aby je wyświetlić. Wybierz opcję **Dostosuj**, aby zaznaczyć konta, które zawsze mają być ukryte.

## <span id="page-27-0"></span>Pobieranie kontaktów

Zgromadź wszystkie kontakty w jednym miejscu.

• Aby dodać kontakty z serwisów społecznościowych, przesuń w górę ikonę > **Ustawienia** > **Konta** i dotknij opcji **Dodaj konto**.

**Uwaga:** aby korzystać z opisanych funkcji, potrzebujesz aplikacji serwisów społecznościowych. Aby pobrać aplikacie, patrz **["Google Play™"](#page-36-2)**.

• Aby dodać kontakty e-mail, patrz **["Poczta e-mail"](#page-30-0)**.

**Wskazówka:** W przypadku dodawania konta **Exchange** możesz wysyłać wiadomości do współpracowników, nawet jeżeli nie znajdują się oni na Twojej liście kontaktów.

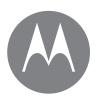

# **Kontakty**

**Kontakty [Informacje wstępne: kontakty](#page-26-1) [Tworzenie kontaktów](#page-26-2) [Dzwonienie oraz wysyłanie wiadomości](#page-27-1)  [e-mail i wiadomości tekstowych do](#page-27-1)  [kontaktów](#page-27-1) [Ulubione](#page-27-2) [Edycja, usuwanie lub ukrywanie kontaktów](#page-27-3) [Pobieranie kontaktów](#page-27-0) [Udostępnianie kontaktów](#page-28-0) [Moje szczegóły](#page-28-1)**

**[Przejdź do menu](#page-0-0)**

• Aby importować kontakty z karty SIM (jeśli nie stało się to automatycznie): przesuń w góre ikone  $\blacktriangle$  > **Kontakty** > Menu > **Importuj/eksportuj** > **Importuj z karty SIM**. Dotknij przycisku **OK**, aby potwierdzić.

• Aby zaimportować kontakty z komputera, prześlij je na swoje konto Google, dostepne pod adresem http://contacts.google.com. W telefonie przesuń w górę ikonę > **Kontakty** > Menu > **Zarządzaj kontami** > Menu > **Automatyczna synchronizacja danych**. Swoje kontakty znajdziesz również pod adresem http://mail.google.com.

Aby uzyskać pomoc na temat przesyłania kontaktów, przejdź do strony www.motorola.com/transfercontacts.

## <span id="page-28-0"></span>Udostępnianie kontaktów

Możesz wysłać kontakt w wiadomości SMS lub e-mail, przesłać przez Bluetooth lub zapisać na dysku Google™.

**Ścieżka:** przesuń w górę ikonę > **Kontakty**

Aby udostępnić kontakt, dotknij jego nazwy, wybierz polecenie Menu > **Udostępnij** i wybierz sposób wysyłania.

**Uwaga:** nie można udostępniać kontaktów z serwisów społecznościowych.

## <span id="page-28-1"></span>Moje szczegóły

**Ścieżka:** przesuń w górę ikonę > **Kontakty**

Aby zapisać swój profil użytkownika, dotknij pozycji **ME** na górze listy kontaktów.

## <span id="page-29-0"></span>**Wiadomości**

*Powiedz i ruszaj*

#### **Wiadomości**

**[Informacje wstępne: wiadomości](#page-29-1) [Wybór domyślnej aplikacji do obsługi](#page-30-1)  [wiadomości](#page-30-1) [Poczta e-mail](#page-30-0) [Nawiązywanie wideorozmów za pomocą](#page-30-2)  [aplikacji Google Duo™](#page-30-2)**

# <span id="page-29-1"></span>Informacje wstępne: wiadomości

Bądź w kontakcie poprzez wiadomości i zdjęcia.

### **Ścieżka: Messenger**

- **• Tworzenie:** dotknij .
- Załączniki: podczas pisania wiadomości dotknij +, aby dołączyć zdjęcie, plik dźwiękowy, film lub inny plik.
- **Wysyłanie:** dotknij >, aby wysłać wiadomość.
- **Odpowiadanie:** otwórz rozmowę, a następnie wprowadź tekst odpowiedzi w polu tekstowym w dolnej części ekranu i dotknij >.

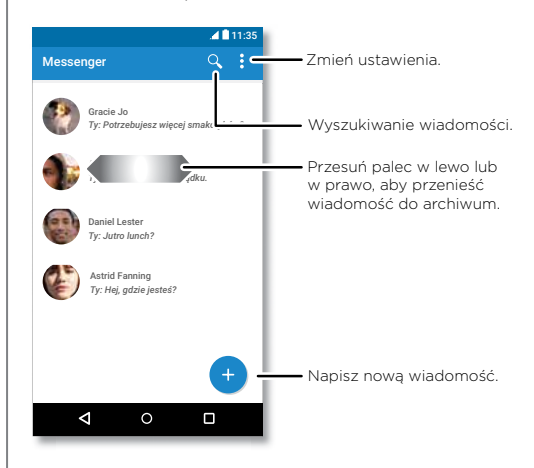

## Porady i wskazówki

- **Przesyłanie dalej:** przejdź do widoku rozmowy i przytrzymaj wiadomość, aby wyświetlić więcej opcji (np. przesyłanie dalej).
- **Usuwanie:** aby usunąć cały wątek, dotknij go i przytrzymaj, a następnie dotknij, aby go usunąć.
- **Przeszukiwanie ekranu:** aby uzyskać dostęp do informacji w oparciu o bieżący ekran, dotknij i przytrzymaj przycisku ekranu głównego  $\Omega$ . Aby uzyskać więcej informacji, patrz **["Przeszukiwanie ekranu"](#page-36-3)**.
- **Zapisywanie zdjęć:** przytrzymaj zdjęcie, a następnie dotknij opcji , aby je zapisać. Aby wyświetlić zdjęcie, przesuń w górę ikonę > **Zdjęcia**.
- **• Wyszukiwanie Google:** dotknij ikony G, aby skorzystać z wyszukiwania Google za pomocą klawiatury aplikacji Messenger.
- **Wprowadzanie głosowe:** dotknij pola tekstowego, a następnie dotknij ikony  $\bigcup$  na klawiaturze.

Wskazówka: jeżeli nie widzisz ikony **b** na klawiaturze, przesuń w górę ikonę > **Ustawienia** > **Język i wprowadzanie** > **Klawiatura wirtualna** > **Pisanie głosowe Google**, aby włączyć tę funkcję.

• **Wyłączenie powiadomień:** bierzesz udział w intensywnej rozmowie? Możesz wyłączyć powiadomienia. Dotknij wątku, a następnie dotknij opcji Menu > **Ludzie i opcje** > **Powiadomienia**.

# **Wiadomości**

**Wiadomości**

**[Informacje wstępne: wiadomości](#page-29-1) [Wybór domyślnej aplikacji do obsługi](#page-30-1)  [wiadomości](#page-30-1) [Poczta e-mail](#page-30-0) [Nawiązywanie wideorozmów za pomocą](#page-30-2)  [aplikacji Google Duo™](#page-30-2)**

## <span id="page-30-1"></span>Wybór domyślnej aplikacji do obsługi wiadomości

Aby ustawić aplikację **Messenger** jako domyślną aplikację do obsługi wiadomości:

**Ścieżka:** przesuń w górę ikonę > **Ustawienia** > **Aplikacje** > **Messenger**, a następnie **Otwórz domyślne**.

## <span id="page-30-0"></span>Poczta e-mail

Możesz wysyłać i odbierać wiadomości e-mail ze wszystkich osobistych kont (nawet jeżeli nie są to konta Gmail). Możesz zarządzać kontami w usłudze Gmail i w prosty sposób przełączać się między nimi.

**Ścieżka:** przesuń w górę ikonę > **Gmail**

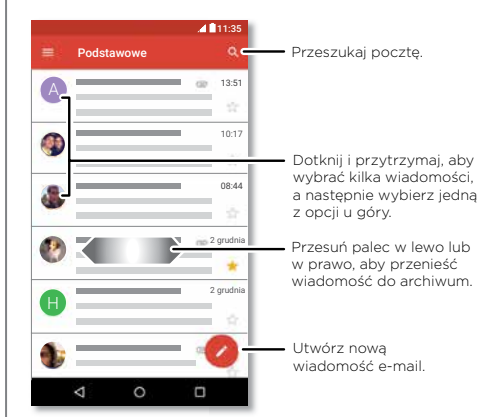

**• Dodawanie kont poczty Gmail:** po uruchomieniu telefonu po raz pierwszy zapewne udało Ci się wykonać konfigurację i zalogować do konta Google. W ten sposób zostały wprowadzone ustawienia poczty **Gmail** dla tego konta. Aby dodać więcej kont Google, przesuń w górę ikonę > **Ustawienia** > **Konta**, a następnie dotknij opcji **Dodaj konto** > **Google**.

**Wskazówka:** W aplikacji **M Gmail** dotknij opcji  $\equiv$ > **Ustawienia** > **Dodaj konto**.

- **• Dodawanie kont e-mail:** wszystkie konta e-mail są zarządzanie przez aplikację Gmail. Aby dodać konta e-mail innych osób do aplikacji Gmail, przesuń w górę ikonę > **Ustawienia** > **Konta** > **Dodaj konto**. W przypadku kont firmowych korzystających z serwera Microsoft® Exchange wybierz opcję **Dodaj konto** > **Exchange** i wprowadź dane uzyskane od administratora IT.
- **• Zmiana ustawień konta:** aby zmienić ustawienia konta Gmail lub e-mail, przesuń w górę ikonę > **Gmail** > > **Ustawienia**, a następnie dotknij nazwy konta.
- **Usuwanie kont:** przesuń w góre ikone  $\blacktriangle$  > **Ustawienia** > **Konta** > **Google**, a następnie dotknij nazwy konta. Dotknij opcji Menu > **Usuń konto**.

#### <span id="page-30-2"></span>Nawiązywanie wideorozmów za pomocą aplikacii Google Duo™

Zaloguj się za pomocą konta Google, aby nawiązywać i odbierać wideorozmowy.

**Ścieżka:** przesuń w górę > **Duo**

# **Wiadomości**

**Wiadomości**

**[Informacje wstępne: wiadomości](#page-29-1) [Wybór domyślnej aplikacji do obsługi](#page-30-1)  [wiadomości](#page-30-1) [Poczta e-mail](#page-30-0) [Nawiązywanie wideorozmów za pomocą](#page-30-2)  [aplikacji Google Duo™](#page-30-2)**

**•** Rozpoczynanie nowej wideorozmowy: dotknij **kole**, a następnie dotknij dowolnej nazwy z listy kontaktów, aby rozpocząć rozmowę wideo.

- **• Podgląd połączeń przychodzących:** wyświetl obraz wideo osoby dzwoniącej, zanim odbierzesz połączenie. Aby wyłączyć tę funkcję zarówno dla osoby dzwoniącej, jak i odbierającej, dotknij opcji > **Ustawienia** > **Puk puk.**
- Zmiana ustawień: dotknij<sup>3</sup>, aby zmienić ustawienia wibracji, zablokować numery i więcej.
- **• Dzwonienie do dowolnych osób:** Duo działa na różnych platformach, umożliwiając dzwonienie do znajomych, którzy mają aplikację Duo na urządzeniach z systemami innymi niż Android.

**Wskazówka:** w trakcie wideorozmowy telefon automatycznie przełączy się z sieci komórkowej na sieć Wi-Fi, jeżeli jest ona dostępna.

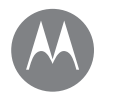

## <span id="page-32-0"></span>**Wprowadzanie tekstu**

*klawiatura zawsze pod ręką*

**Wprowadzanie tekstu [Informacje wstępne: pisanie](#page-32-1) [Słownik i ustawienia wprowadzanego](#page-33-0)  [tekstu](#page-33-0) [Wycinanie, kopiowanie i wklejanie](#page-33-1)**

## <span id="page-32-1"></span>Informacje wstępne: pisanie

Podczas pisania wiadomości lub tekstu wyszukiwania, udostępnione są opcje klawiatury.

- **• Pisanie lub gesty:** możesz wpisywać znaki jeden po drugim. Ewentualnie spróbuj wpisać słowo, rysując ścieżkę prowadzącą przez składające się na nie litery.
- $\cdot$  **Zamvkanie klawiaturv:** dotknii  $\nabla$ .

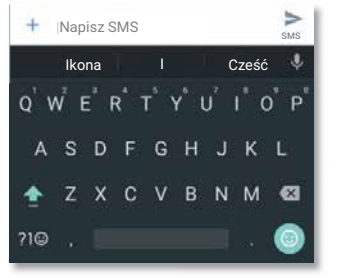

Widzisz inną klawiaturę? Jej układ zależy od aplikacji. Ta służy do pisania wiadomości SMS.

#### Porady i wskazówki

- **• Przesuwanie kursora:** dotknij dowolnego miejsca w tekście umieszczając w nim kursor, a następnie przeciągnij strzałkę pod kursor, aby go przesunąć.
- **• Symbole:** dotknij litery i przytrzymaj ją, aby wprowadzić małą liczbę lub symbol wyświetlany w jej górnej części.

Aby wprowadzić kilka cyfr lub symboli, dotknij no

- **• Podwójne litery:** narysuj okrąg na danej literze, aby wprowadzić dwie litery.
- Wielkie litery: dotknij przycisku **A** lub przeciągnij go na wybraną literę.
- **• Znaki specjalne:** przytrzymaj palec na danej literze, aby móc wybrać znak specjalny.
- **• Przewidywanie słów:** sugestie będą pojawiać się nad klawiaturą podczas pisania. Dotknij danego słowa, aby je wybrać.
- **Wprowadzanie głosowe:** dotknij ikony  $\bigcup$ , a następnie powiedz, co chcesz napisać. Możesz mówić tak długo, jak chcesz, robić pauzy w dowolnym momencie i dyktować znaki interpunkcyjne.
- **• Wibracje:** nie przepadasz za wibracjami klawiszy podczas pisania? Przesuń w górę ikonę > **Ustawienia** > **Język i wprowadzanie** > **Klawiatura wirtualna** > **Gboard** > **Preferencje**.

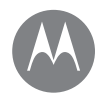

# **Wprowadzanie tekstu**

**Wprowadzanie tekstu [Informacje wstępne: pisanie](#page-32-1) [Słownik i ustawienia wprowadzanego](#page-33-0)  [tekstu](#page-33-0) [Wycinanie, kopiowanie i wklejanie](#page-33-1)**

#### **[Przejdź do menu](#page-0-0)**

#### <span id="page-33-0"></span>Słownik i ustawienia wprowadzanego tekstu

Wybierz styl klawiatury i edytuj słownik słów podpowiadanych przez telefon:

**Ścieżka:** przesuń w górę ikonę > **Ustawienia** > **Język i wprowadzanie**

- Aby wybrać klawiaturę, dotknij opcji **Klawiatura wirtualna** > **Zarządzaj klawiaturami**. Aby umożliwić wprowadzanie głosowe z poziomu klawiatury, wybierz opcję **Pisanie głosowe Google**.
- Aby zmienić ustawienia klawiatury, dotknij opcji **Gboard**.
- Aby dodać i edytować słowa podpowiadane i rozpoznawane przez telefon, dotknij opcji **Słownik osobisty**.

## <span id="page-33-1"></span>Wycinanie, kopiowanie i wklejanie

W polu tekstowym można między innymi wycinać, kopiować i wklejać nazwy, numery telefonów, adresy i cytowany tekst.

- **1** Aby zaznaczyć słowo, dotknij i przytrzymaj je.
	- Aby zaznaczyć więcej słów, przeciągnij strzałkę znacznika do krawędzi zaznaczenia. Możesz też zaznaczyć wszystko, dotykając ikony > **Ustawienia** > **ZAZNACZ WSZYSTKO**.
- **2** Dotknij opcji **WYTNIJ** LUB **KOPIUJ**.

**Wskazówka:** dotknij opcji **UDOSTĘPNIJ**, aby wysyłać tekst do innych aplikacji na telefonie lub do kontaktu.

- **3** Otwórz pole tekstowe, w którym chcesz wkleić tekst (nawet jeśli znajduje się w innej aplikacji).
- **4** Dotknij pola tekstowego, a następnie dotknij i przytrzymaj, aby wyświetlić opcję **WKLEJ**. Dotknij opcji **WKLEJ**, aby wkleić tekst.

**Organizator [Zegar](#page-34-1) [Kalendarz](#page-34-2) [Poczta firmowa](#page-35-0) [Sieć w biurze](#page-35-1) [Google Drive™](#page-35-2) [Drukowanie](#page-35-3)**

<span id="page-34-0"></span>**Organizator** *działaj kiedy chcesz*

#### <span id="page-34-1"></span>Zegar

**Ścieżka:** przesuń w górę ikonę > **Zegar**

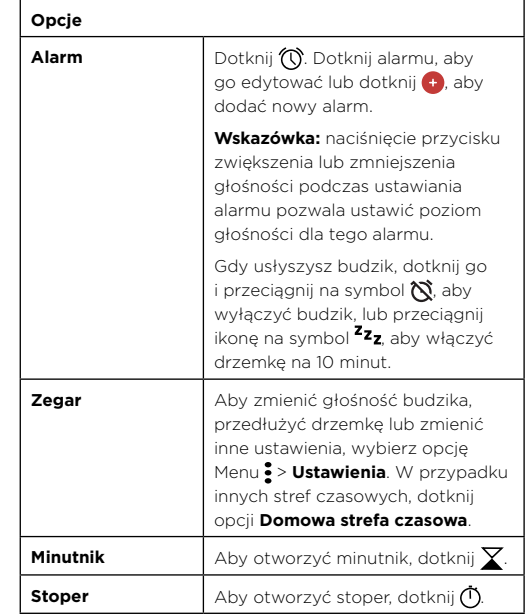

**Wskazówka:** aby ustawić aktualną datę, godzinę, strefę czasową i format ich wyświetlania, przesuń w górę ikonę > **Ustawienia** > **Data i godzina**.

## <span id="page-34-2"></span>Kalendarz

Wszystkie zdarzenia w jednym miejscu.

**Ścieżka:** Przesuń w górę ikonę > **Kalendarz**

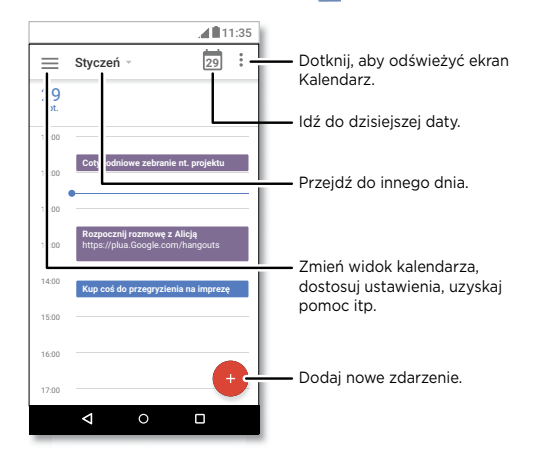

**• Zmiana widoku:** wybierz miesiąc w górnej części ekranu, aby wybrać datę. Możesz też dotknąć $\equiv$ , aby wybrać opcję **Harmonogram**, **Dzień**, **3 dni**, **Tydzień** lub **Miesiąc**.

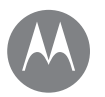

# **Organizator**

**Organizator [Zegar](#page-34-1) [Kalendarz](#page-34-2) [Poczta firmowa](#page-35-0) [Sieć w biurze](#page-35-1) [Google Drive™](#page-35-2) [Drukowanie](#page-35-3)**

• **Dzisiejsza data:** dotknij **w** górnej części ekranu.

**• Dodawanie wydarzeń:** dotknij **+**, wprowadź szczegóły wydarzenia i dotknij polecenia **ZAPISZ**.

**Wskazówka:** możesz też dotknąć godziny w kalendarzu, aby wprowadzić szczegóły wydarzenia.

- **• Wyświetlanie, edytowanie lub usuwanie wydarzeń:** dotknij wydarzenia, aby je otworzyć, a następnie wybierz edycję . Dotknij opcji **USUŃ**, aby usunąć zdarzenie.
- **• Wyświetlanie, ukrywanie lub dodawanie kalendarzy:** wybierz opcję =, aby wyświetlić lub ukryć kalendarze dla konta Google™. Można korzystać z komputera, aby dodać lub usunąć kalendarze na koncie Google pod adresem www.google.com/calendar.

**Wskazówka:** dodaj widżet **Kalendarz** do ekranu głównego. Przytrzymaj palec w pustym miejscu na ekranie głównym, dotknij opcji **WIDŻETY**, a następnie przytrzymaj widżet **Kalendarz** i przeciągnij go na ekran główny.

## <span id="page-35-0"></span>Poczta firmowa

Jeśli korzystasz z programu Microsoft® Office Outlook na służbowym komputerze, możesz synchronizować wiadomości e-mail i kontakty w telefonie z serwerem Microsoft Exchange.

- Aby dodać konto *firmowe*, patrz ["Poczta e-mail"](#page-30-0).
- Aby wybrać elementy do synchronizacji z konta **firmowego**, przesuń w górę ikonę > **Ustawienia** > **Konta**, dotknij nazwy konta i zaznacz opcje, takie jak **Kalendarz**, **Kontakty** czy **Poczta**.

# <span id="page-35-1"></span>Sieć w biurze

Aby podłączyć się do sieci w biurze za pomocą Wirtualnej sieci prywatnej (VPN), patrz "Wirtualne sieci prywatne **[\(VPN\)"](#page-55-0)**.

# <span id="page-35-2"></span>Google Drive™

Przechowuj wszystkie zdjęcia, filmy, dokumenty i inne pliki bezpiecznie w jednym miejscu, dopóki nie zechcesz ich udostępnić. Usługa Google Drive jest dostępna ze wszystkich Twoich urządzeń.

**Ścieżka:** przesuń w górę ikonę > **Drive**

- Aby utworzyć nowy plik lub folder, dotknij ikony  $\bigoplus$
- Dotknij pliku, aby go otworzyć.
- Dotknij dowolnego miejsca otwartego dokumentu, aby go edytować.

## <span id="page-35-3"></span>Drukowanie

Aby drukować zdjęcia, dokumenty i inne materiały, sprawdź, czy w sklepie Google Play dostępna jest aplikacja do Twojego modelu drukarki. Następnie przesuń w górę ikonę > **Ustawienia** > **Drukowanie**, aby rozpocząć.

Możesz przesyłać swoje zdjęcia, dokumenty i pliki do innych urządzeń z systemem Android, korzystając z chmury lub dysku Google Drive. Wystarczy pobrać aplikację Cloud Print z serwisu Google.

<span id="page-36-0"></span>**Google Apps™** *Twój świat, Twoje życie, Twoi znajomi*

**Google Apps™ [Google Play™](#page-36-2) [Google™](#page-36-1) [Przeszukiwanie ekranu](#page-36-3)**

## <span id="page-36-2"></span>Google Play™

Prowadzony przez firmę Google sklep Google Play pozwala wyszukiwać ulubioną muzykę, filmy, programy TV, książki, czasopisma, a także aplikacje i gry na system Android.

- **• Pobieranie aplikacji:** przesuń w górę ikonę  $\blacktriangle > 1$ **Sklep Play**.
- Dowiedz się więcej o **produktach Google**: przejdź na stronę www.google.com/about/products.
- Zaloguj się lub otwórz **konto Google**: przejdź na stronę www.google.com/accounts.
- **• Pomoc Google:** przejdź na stronę www.google.com/support.
- Dostęp do wszystkich plików **w chmurze**: patrz **["Własna](#page-53-1)  [chmura"](#page-53-1)**.

## <span id="page-36-1"></span>Google™

Pogoda, informacje drogowe, rozkłady jazdy, a nawet wyniki ostatnich meczów — wszystko to pojawi się automatycznie, o odpowiedniej porze dnia, dokładnie wtedy, gdy trzeba.

Aby rozpocząć, dotknij i przytrzymaj przycisk ekranu ałównego  $\Omega$ , a następnie postępuj zgodnie z poleceniami wyświetlanymi na ekranie.

**Uwaga:** jeżeli włączona jest funkcja **Nawigacja jednym przyciskiem**, naciśnij i przytrzymaj czujnik linii papilarnych, aż poczujesz wibracje, aby uruchomić aplikację Google.

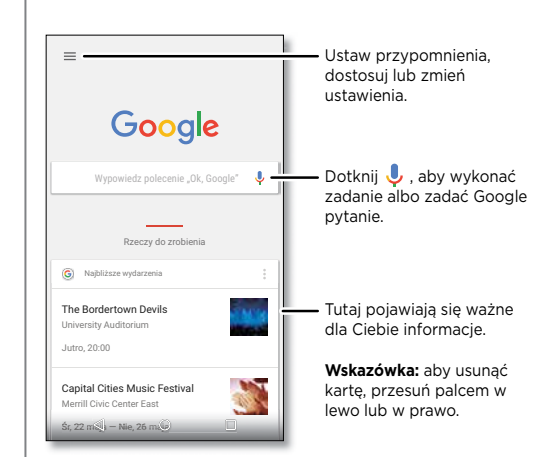

#### <span id="page-36-3"></span>Przeszukiwanie ekranu

**Uwaga:** ta funkcja może być niedostępna w niektórych językach.

Przeszukiwanie ekranu pozwala uzyskać informacje oparte na aktualnie włączonej aplikacji.

Aby włączyć/wyłączyć przeszukiwanie ekranu, przesuń w górę ikonę > **Ustawienia** > **Google** > **Wyszukiwanie** > **Przeszukiwanie ekranu**.

Aby uzyskać dostęp do tych informacji, np. łączy czy skrótów, będąc w aplikacji, dotknij i przytrzymaj przycisk ekranu głównego  $\Omega$ 

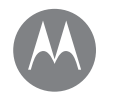

## <span id="page-37-0"></span>**Filmy i TV** *filmy i programy TV, gdziekolwiek jesteś*

**Filmy i TV [Filmy i TV](#page-37-1) [YouTube™](#page-37-2)**

## <span id="page-37-1"></span>Filmy i TV

Wyszukuj i wypożyczaj filmy i programy TV, aby oglądać je na telefonie, tablecie lub komputerze:

#### **Ścieżka:** przesuń w górę ikonę > **Filmy i TV**

Aby kupić, wypożyczyć lub obejrzeć film na komputerze, przejdź na stronę www.google.com/play i wybierz "Filmy i TV".

# <span id="page-37-2"></span>YouTube™

Oglądaj filmy użytkowników serwisu YouTube lub zaloguj się do konta, aby udostępnić własne filmy.

**Ścieżka:** przesuń w górę ikonę > **YouTube**

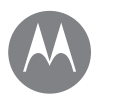

## <span id="page-38-0"></span>**Przeglądanie**

*przeglądaj i znajdź*

**Przeglądanie [Informacje wstępne: przeglądarka](#page-38-1)  [Chrome™](#page-38-1) [Połączenie internetowe](#page-39-2) [Pobrane pliki](#page-39-1) [Opcje przeglądarki](#page-39-3) [Bezpieczne surfowanie i wyszukiwanie](#page-39-4)** <span id="page-38-1"></span>Informacje wstępne: przeglądarka Chrome™

#### **Ścieżka: Chrome**

- **• Przejście do strony internetowej:** dotknij paska adresu w górnej części ekranu i wprowadź adres.
- **• Dodawanie zakładek:** otwórz pasek adresu (przeciągnij w dół, jeśli go nie widać), a następnie wybierz Menu  $\frac{3}{2}$  > ☆.
- **• Otwieranie zakładek:** otwórz pasek adresu, wybierz opcję Menu > **Zakładki**.

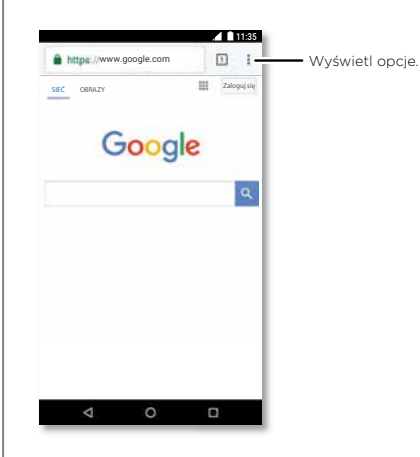

### Porady i wskazówki

- **• Skrót do strony internetowej:** aby dodać skrót do strony internetowej na ekranie głównym, przejdź do strony internetowej i dotknij opcji Menu > **Dodaj do ekranu głównego**.
- **• Wyszukiwanie:** na ekranie głównym dotknij pola wyszukiwania Google i wpisz tekst, których chcesz wyszukać.

**Uwaga:** jeśli nie możesz się połączyć, skontaktuj się z operatorem.

- **• Strony w wersji mobilnej:** niektóre strony automatycznie wyświetlają się w wersji przeznaczonej na urządzenia mobilne. Jeśli zawsze chcesz mieć dostęp do pełnej wersji wszystkich witryn internetowych, wybierz opcję Menu > **Wersja komputerowa**.
- **• Odświeżanie:** jeżeli strona nie wczytuje się prawidłowo, dotknij Menu  $\cdot$  >  $\cdot$   $\cdot$
- **• Karty:** aby otworzyć nową kartę, dotknij Menu > **Nowa karta**. Jeżeli otwarta jest więcej niż jedna strona w przeglądarce, dotknij opcji Ostatnie , aby przejść do innej karty.
- **• Usuwanie historii:** przejdź do przeglądarki, wybierz opcję Menu > **Ustawienia** > **Prywatność** > **Usuń dane przeglądania**. Następnie wybierz historię przeglądania, pamięć podręczną, pliki cookie i inne opcje.
- **• Pomoc:** więcej informacji o przeglądarce Google Chrome znajdziesz w sekcji Menu > **Pomoc i opinie** lub na stronie www.supportgoogle.com/chrome.

# <span id="page-39-0"></span>**Przeglądanie**

**Przeglądanie [Informacje wstępne: przeglądarka](#page-38-1)  [Chrome™](#page-38-1) [Połączenie internetowe](#page-39-2) [Pobrane pliki](#page-39-1) [Opcje przeglądarki](#page-39-3) [Bezpieczne surfowanie i wyszukiwanie](#page-39-4)**

## <span id="page-39-2"></span>Połączenie internetowe

Aby uzyskać dostęp do Internetu, telefon korzysta z sieci Wi-Fi (lub sieci komórkowej, jeśli nie jest połączony z siecią Wi-Fi).

**Uwaga:** operator sieci może naliczać opłaty za przeglądanie Internetu lub pobieranie danych w sieci telefonii komórkowej.

Aby połączyć się z sięcią Wi-Fi, patrz **["Sieci Wi-Fi"](#page-50-0)**.

## <span id="page-39-1"></span>Pobrane pliki

**Ostrzeżenie:** aplikacje pobierane z Internetu mogą pochodzić z nieznanych źródeł. Aby chronić swój telefon i dane osobowe przed kradzieżą, pobieraj aplikacje tylko z serwisu Google Play™.

Aby pobrać plik, zdjęcie lub stronę internetową, dotknij ikony **Chrome** i przejdź do wybranej witryny internetowej:

- **• Pliki:** dotknij łącza pobieranych plików. Aby wyświetlić plik lub aplikację, przesuń w górę ikonę > **Pobrane**.
- **• Zdjęcia:** dotknij i przytrzymaj, a następnie dotknij **Pobierz zdjęcie**. Aby wyświetlić zdjęcie, dotknij ikony  $\rightarrow$ **Zdjęcia** > **Pobrane**.

Aby pobrać aktualizacje aplikacji lub telefonu, patrz **["Pobieranie aplikacji"](#page-9-0)** lub ["Aktualizacja telefonu"](#page-11-0).

## <span id="page-39-3"></span>Opcje przeglądarki

Aby zmienić ustawienia zabezpieczeń przeglądarki, rozmiar tekstu i inne opcje, wybierz opcję Menu > **Ustawienia**.

## <span id="page-39-4"></span>Bezpieczne surfowanie i wyszukiwanie

Poznaj możliwości przeglądarki i funkcji wyszukiwania:

- **• Tryb incognito:** aby otworzyć kartę, która nie będzie później wyświetlana w przeglądarce ani historii wyszukiwania, dotknij ikony **Chrome** > Menu > **Nowa karta incognito**.
- **• Usuwanie historii przeglądania:** aby usunąć historię przeglądania i inne zapisane informacje, dotknij ikony
- **Chrome** > Menu > **Historia** > **WYCZYŚĆ DANE PRZEGLĄDARKI**.
- **• Autouzupełnianie:** przeglądarka może automatycznie uzupełniać informacje takie jak nazwiska i adresy w formularzach internetowych, jeżeli wcześniej wprowadzono już te same informacje. Jeżeli Ci to nie odpowiada, dotknij ikony **Chrome** > Menu > **Ustawienia** > **Autouzupełnianie formularzy**, a następnie dotknij przełącznika, aby wyłączyć tę opcję.
- **• Wyskakujące okienka:** aby zatrzymać otwieranie wyskakujących okienek, dotknij ikony **Chrome** > Menu > **Ustawienia** > **Ustawienia witryny**> **Wyskakujące okienka**, a następnie dotknij przełącznika, aby wyłączyć tę opcję.

<span id="page-40-0"></span>*zobacz, sfotografuj, wyślij zdjęcie!*

**Zdjęcia i filmy [Informacje wstępne: zdjęcia i filmy](#page-40-1) [Robienie zdjęć](#page-41-0) [Nagrywanie filmów](#page-41-1) [Doskonałe ujęcie](#page-41-2) [Rób zdjęcia z głębią](#page-42-0) [Edytuj zdjęcia z głębią](#page-43-0) [Wyświetlanie, udostępnianie lub](#page-43-1)  [korzystanie ze zdjęć i filmów](#page-43-1) [Zrzut ekranu](#page-44-0)**

## <span id="page-40-1"></span>Informacje wstępne: zdjęcia i filmy

Możesz wykonywać czyste, ostre zdjęcia za pomocą aparatu przedniego lub tylnego.

- **• Uruchamianie:** dotknij ikony **Aparat**.
- **• Robienie zdjęć:** dotknij , aby zrobić zdjęcie.
- **• Wyświetlanie:** przesuń w lewo, aby wyświetlić galerię zdjęć ( **Zdjęcia**).
- **• Udostępnianie:** wyświetl zdjęcie lub film z galerii i wybierz opcję Udostępnij

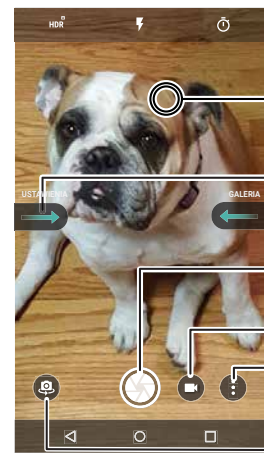

Dotknij dowolnego miejsca, aby zmienić ostrość.

Przesuń palec w prawo, aby uzyskać dostęp do menu ustawień.

Dotknij, aby zrobić zdjęcie. Przytrzymaj palec, aby wykonać serię zdjęć.

Nagraj film.

Wypróbuj inne tryby, takie jak panorama.

Przełącz na przedni aparat.

## Porady i wskazówki

- **• Autoportret:** dotknij **@** na ekranie aparatu, aby włączyć przedni aparat.
- **• Nagrywanie filmu:** dotknij **Q**. Dotknij ikony (Q), aby rozpocząć nagrywanie. Aby je przerwać, dotknij .
- **• Robienie zdjęć podczas nagrywania filmów:** dotknij ikony  $\bigcirc$  na ekranie podczas nagrywania, aby zapisać zdjęcie.
- **• Wyświetlanie, udostępnianie, usuwanie:** przesuń palec w lewo, aby otworzyć galerię. Wybierz zdjęcie lub film. Wybierz & aby udostępnić, lub Menu , aby uzyskać dostęp do innych opcji, takich jak drukowanie.
- **• Zmiana ustawień:** aby otworzyć opcje aparatu, przesuń palec w prawo.
- **• Powiększenie:** rozsuń dwa palce, aby powiększyć. Zsuń palce, aby pomniejszyć.
- Wiele zdjęć: dotknij i przytrzymaj , aby wykonać serię zdjęć.
- **• Panorama:** dotknij Menu na ekranie aparatu i wybierz opcję **Panorama (=)**. Dotknij opcji (), a następnie postępuj zgodnie z wyświetlanymi wskazówkami i powoli przesuwaj aparat w poziomie.
- **• Edytuj:** przesuń palcem w lewo lub dotknij zdjęcia w galerii, aby je wybrać, a następnie dotknij ikony .
- **Drukowanie:** chcesz wydrukować zdjęcia? Zobacz **["Drukowanie"](#page-35-3)**.

**Zdjęcia i filmy [Informacje wstępne: zdjęcia i filmy](#page-40-1) [Robienie zdjęć](#page-41-0) [Nagrywanie filmów](#page-41-1) [Doskonałe ujęcie](#page-41-2) [Rób zdjęcia z głębią](#page-42-0) [Edytuj zdjęcia z głębią](#page-43-0) [Wyświetlanie, udostępnianie lub](#page-43-1)  [korzystanie ze zdjęć i filmów](#page-43-1) [Zrzut ekranu](#page-44-0)**

#### **[Przejdź do menu](#page-0-0)**

## <span id="page-41-0"></span>Robienie zdjęć

#### Ścieżka: **Aparat**

Dotknij , aby zrobić zdjęcie.

## <span id="page-41-1"></span>Nagrywanie filmów

**Ścieżka:** przesuń ikonę w górę > **Aparat**, a następnie dotknij $\bullet$ .

Dotknij ikony , aby rozpocząć nagrywanie. Aby je przerwać, dotknij (

**Wskazówka:** aby udostępnić film, przesuń ekran aparatu w lewo i otwórz galerię, dotknij ikony filmu, a następnie wybierz  $\leq$ , aby udostępnić plik.

## <span id="page-41-2"></span>Doskonałe ujęcie

Wykadruj, dotknij i gotowe. Jeżeli szukasz czegoś wyjątkowego, skorzystaj z innych możliwości aparatu.

Te opcje znajdują się w górnej części ekranu aparatu/ kamery:

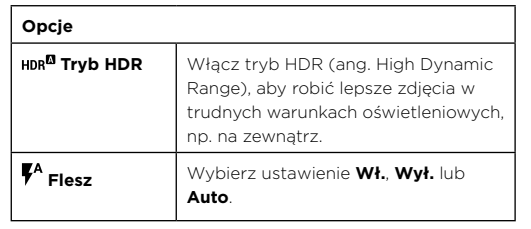

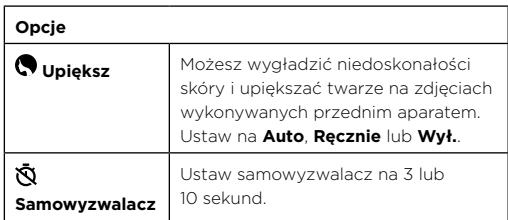

Aby znaleźć te opcje, dotknij ikony Menu • na ekranie aparatu:

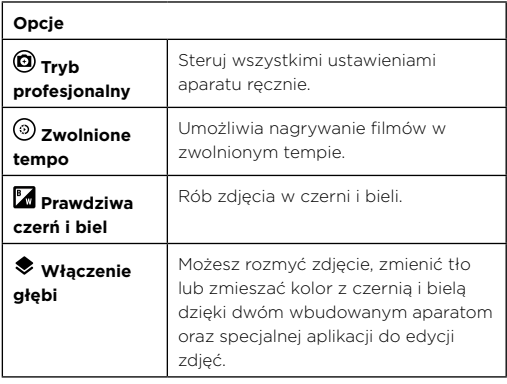

**Zdjęcia i filmy [Informacje wstępne: zdjęcia i filmy](#page-40-1) [Robienie zdjęć](#page-41-0) [Nagrywanie filmów](#page-41-1) [Doskonałe ujęcie](#page-41-2) [Rób zdjęcia z głębią](#page-42-0) [Edytuj zdjęcia z głębią](#page-43-0) [Wyświetlanie, udostępnianie lub](#page-43-1)  [korzystanie ze zdjęć i filmów](#page-43-1) [Zrzut ekranu](#page-44-0)**

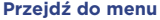

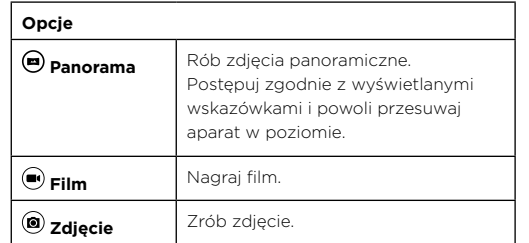

Aby uzyskać dostęp do tych opcji, przesuń w prawo na ekranie aparatu:

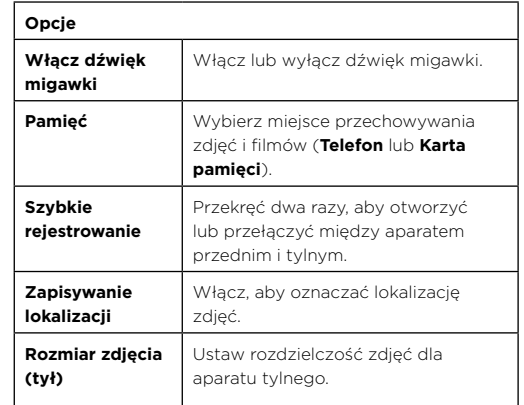

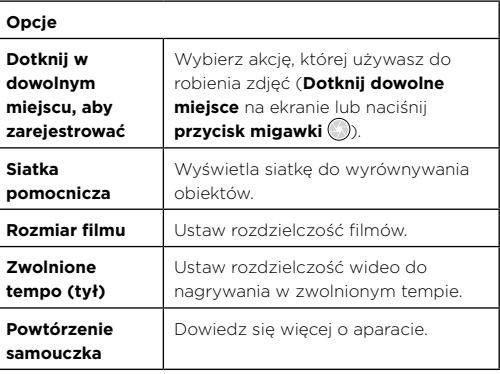

## <span id="page-42-0"></span>Rób zdjęcia z głębią

Możesz użyć funkcji włączenia głębi, aby dodać efekt rozmycia, zmienić tło lub zmienić fragmenty zdjęcia na czarno-białe, utrzymując jednocześnie doskonałą ostrość na głównym obiekcie.

#### **Ścieżka: Aparat** > **Menu** > **Włączenie głębi**

**Uwaga:** tryb włączenia głębi nie jest dostępny podczas używania przedniego aparatu.

- **1** Dotknij Menu > **Włączenie głębi**.
- **2** Ustaw obiekty. Dotknij ekranu, aby zmienić punkt ostrości.

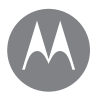

**Zdjęcia i filmy [Informacje wstępne: zdjęcia i filmy](#page-40-1) [Robienie zdjęć](#page-41-0) [Nagrywanie filmów](#page-41-1) [Doskonałe ujęcie](#page-41-2) [Rób zdjęcia z głębią](#page-42-0) [Edytuj zdjęcia z głębią](#page-43-0) [Wyświetlanie, udostępnianie lub](#page-43-1)  [korzystanie ze zdjęć i filmów](#page-43-1) [Zrzut ekranu](#page-44-0)**

**[Przejdź do menu](#page-0-0)**

**Wskazówka:** aby uzyskać najlepsze wyniki, fotografowany obiekt, na którym utrzymywana jest ostrość, powinien znajdować się w odległości od 0,5 do 2 metrów. Fotografując ludzi, kieruj obiektyw na obszar od pasa w górę.

**3** Dotknij , aby zrobić zdiecie, i trzymaj aparat nieruchomo.

# <span id="page-43-0"></span>Edytuj zdjęcia z głębią

Zdjęcia zrobione przy użyciu funkcji włączenia głębi można edytować przy użyciu Edytora głębi.

**Ścieżka:** zdięcia z głębią mają symbol w górnej części miniatury.

- **1** Dotknij zdjęcie z głębią i dotknij opcji Edytuj > **Edytor głębi**.
- **2** W edytorze wybierz tryb **Selektywny efekt czerni i bieli**, **Selektywne wyostrzenie** lub **Zastąp tło**.
- **3** Wybierz ustawienie:
	- **• Selektywne wyostrzenie:** dotknij ekranu, aby wybrać punkt ostrości, a następnie przesuń pasek, aby ustawić stopień rozmycia reszty zdjęcia.
	- **• Selektywny efekt czerni i bieli:** nienaznaczone obiekty są zmieniane na czarno-białe.
	- **• Zastąp tło (beta):** dotknij ekranu, aby wybrać pierwszy plan, który chcesz zachować. Następnie wybierz obraz, który chcesz ustawić jako nowe tło. Przeciągnij, aby go przesunąć albo rozsuń lub zsuń palce, aby zmienić jego rozmiar.

**4** Dotknij opcji **Zapisz**, aby zapisać kopię zdjęcia poddanego edycji.

## <span id="page-43-1"></span>Wyświetlanie, udostępnianie lub korzystanie ze zdjęć i filmów

#### Ścieżka: **Zdiecia**

**• Odtwarzanie, udostępnianie lub usuwanie:** dotknij miniatury, aby otworzyć plik, następnie dotknij < aby go udostępnić, aby go usunąć lub Menu , aby wyświetlić więcej opcji.

**Wskazówka:** aby wybrać kilka plików, otwórz folder, dotknij zdjęcia i przytrzymaj je, a następnie dotknij innych. Możesz też grupować zdjęcia w albumie i udostępniać całe albumy.

**• Powiększanie/pomniejszenie:** otwórz zdjęcie w galerii, a następnie dotknij ekranu dwa razy, ewentualnie rozsuń lub zsuń dwa palce na ekranie dotykowym.

**Wskazówka:** obracaj telefon na boki, aby uzyskać widok poziomy.

- **• Tapeta lub zdjęcie kontaktu:** otwórz zdjęcie, a następnie dotknij Menu > **Użyj jako** > **Tapeta** lub **Zdjęcie kontaktu**.
- **Edycja:** otwórz zdjęcie, a następnie wybierz opcję ...
- **• Pokaz slajdów:** dotknij zdjęcia, a następnie dotknij Menu  $\frac{3}{2}$  > Pokaz slajdów. Aby zatrzymać pokaz slajdów, dotknij ekranu.

**Wskazówka:** aby wyświetlić pokaz slajdów na ekranie telewizora lub innego urządzenia, patrz "Podłączanie i **[przesyłanie"](#page-52-0)**.

**Zdjęcia i filmy [Informacje wstępne: zdjęcia i filmy](#page-40-1) [Robienie zdjęć](#page-41-0) [Nagrywanie filmów](#page-41-1) [Doskonałe ujęcie](#page-41-2) [Rób zdjęcia z głębią](#page-42-0) [Edytuj zdjęcia z głębią](#page-43-0) [Wyświetlanie, udostępnianie lub](#page-43-1)  [korzystanie ze zdjęć i filmów](#page-43-1) [Zrzut ekranu](#page-44-0)**

### <span id="page-44-0"></span>Zrzut ekranu

Udostępnij zrzut ekranu swojej ulubionej listy odtwarzania, swój nowy wysoki wynik lub informacje kontaktowe przyjaciela.

Aby wykonać zrzut ekranu telefonu, naciśnij i przytrzymaj jednocześnie przycisk zasilania i zmniejszenia głośności.

Aby wyświetlić zrzut ekranu, przejdź do opcji **Zdjęcia**, dotknij ikony , a następnie dotknij pozycji **Foldery urządzenia** > **Zrzuty ekranu**.

**Wskazówka: patrz też ["Przypinanie ekranu"](#page-57-1).** 

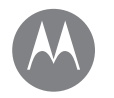

## <span id="page-45-0"></span>**Odtwarzanie muzyki**

*bez muzyki trudno żyć*

#### **Odtwarzanie muzyki [Informacje wstępne: muzyka](#page-45-1)**

## <span id="page-45-1"></span>Informacje wstępne: muzyka

Muzyka jest wszędzie: możesz jej słuchać bezpośrednio z Internetu lub kupić, zapisać w telefonie i odtwarzać. Słuchaj i twórz listy odtwarzania w dowolnym momencie.

#### **Ścieżka:** przesuń w górę ikonę > **Muzyka Play**

Aby przesłać utwory muzyczne do serwisu Google Play za pomocą komputera, przejdź na stronę www.google.com/music.

Wybierz opcję **Posłuchaj teraz**, aby wyświetlić rekomendacje i inne opcje.

**Wskazówka:** udostępniaj utwory bezpośrednio swoim kontaktom. Dotknij Menu • obok utworu > **Udostępnij**. Patrz **["Direct Share"](#page-19-0)**.

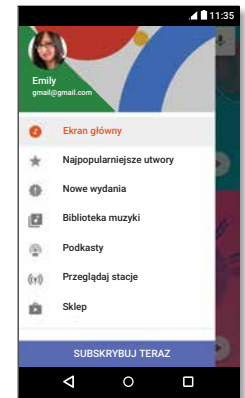

### Porady i wskazówki

- **• Głośność:** naciśnij przyciski głośności.
- **• Ukryj odtwarzacz muzyki:** aby korzystać z innej aplikacji podczas odtwarzania muzyki, dotknij opcji Ekran  $\alpha$ dówny $\Omega$ . Aby powrócić do odtwarzacza muzyki, wysuń pasek stanu i dotknij tytułu utworu.

**Wskazówka:** możesz też wybrać opcję **Następny**, **Zatrzymaj** lub **Poprzedni**, wysuwając pasek powiadomień lub korzystając z opcji na odblokowanym ekranie.

- **• Widżet na ekranie głównym:** steruj odtwarzaniem muzyki z ekranu głównego poprzez dodanie widżetu **Google Play Music**.
- Listy odtwarzania: dotknij Menu obok utworu w swojej bibliotece, aby dodać go do listy odtwarzania lub wyświetlić inne opcje. Aby edytować, zmienić nazwę lub usunąć listę odtwarzania, dotknij jej nazwy w bibliotece i przytrzymaj ją.
- **• Pobieranie biblioteki muzycznej w celu słuchania w trybie offline:** aby pobrać muzykę, dotknij opcji obok utworu, wykonawcy, albumu lub listy odtwarzania. Aby słuchać muzyki w trybie offline, dotknij opcji $\equiv$ a następnie dotknij **Tylko pobrane**, aby nie korzystać ze strumieniowego odtwarzania muzyki.

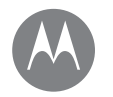

# **Odtwarzanie muzyki**

*bez muzyki trudno żyć*

#### **Odtwarzanie muzyki [Informacje wstępne: muzyka](#page-45-1)**

- **• W samolocie:** tryb samolotowy umożliwia słuchanie muzyki w trybie offline oraz rozłączenie wszystkich połączeń. Wysuń pasek stanu dwoma palcami i dotknij opcji **Tryb samolotowy**, aby go włączyć.
- **• Typy plików:** telefon może odtwarzać następujące formaty plików: MP3, AAC, AAC+ oraz MIDI.

**Uwaga:** prawa autorskie. Czy ich przestrzegasz? Należy zawsze postępować zgodnie z prawem. Więcej informacji znajdziesz w rozdziale "Treści chronione prawem **autorskim**" na swoim telefonie.

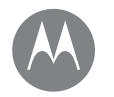

# <span id="page-47-0"></span>**Lokalizacja i nawigacja**

*Gdzie jesteś i dokąd zmierzasz*

**Lokalizacja i nawigacja [Informacje wstępne: lokalizacja i](#page-47-1)  [nawigacja](#page-47-1)**

## <span id="page-47-1"></span>Informacje wstępne: lokalizacia i nawigacja

Znajdź najbliższą kawiarnię lub drogę do celu, korzystając z głosowej nawigacji GPS w trybie krok po kroku, dzięki zaufanemu serwisowi Google Maps™.

**Ścieżka:** przesuń w górę ikonę > **Mapy**

Wpisz szukane miejsce w pasku wyszukiwania, a następnie dotknij ikony  $\bigcup$ , aby wyświetlić szczegóły i opcie.

**Uwaga:** ekran mapy może wyglądać nieco inaczej.

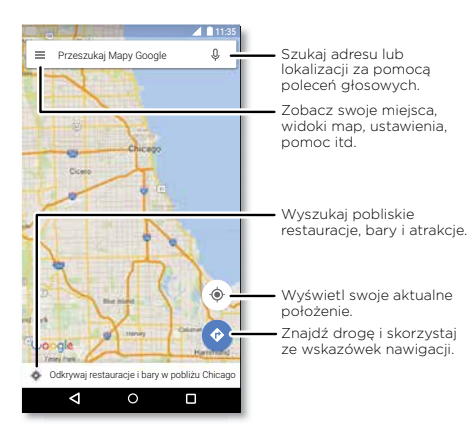

## Porady i wskazówki

- **• Funkcja Now on Tap™:** na ekranie mapy dotknij i przytrzymaj opcję Ekran główny $\bigcap$ , aby wyświetlić informacje oparte na bieżącej mapie. Patrz **["Przeszukiwanie ekranu"](#page-36-3)**.
- **• Wyszukiwanie adresów:** w polu wyszukiwania podaj adres lub typ wyszukiwanego miejsca, np. "restauracja". Mapa zostanie przesunięta w wybrany adres lub wyświetli sugerowane adresy lokalne. Wybierz dane adresowe w dolnej części ekranu, aby poznać szczegóły.
- **• Znaidowanie drogi:** dotknij ikony **D** i wprowadź adres lub nazwę miejsca.
- **• Zapisywanie adresu:** wybierz dane adresowe w dolnej części ekranu, a następnie dotknij polecenia **ZAPISZ**.
- **• Powiększenie/pomniejszenie:** aby powiększyć lub pomniejszyć, rozsuń lub zsuń dwa palce na ekranie dotykowym.
- **• Obróć i pochyl:** obróć dwa palce na mapie lub przeciągnij w górę lub w dół, aby ją pochylić.
- **• Udostępnianie miejsc:** dotknij miejsca, wybierz adres, a następnie dotknij Menu > **Udostępnij**.
- **• Identyfikowanie adresu:** dotknij miejsca na mapie i przytrzymaj je, aby wyświetlić najbliższy adres.
- **• Korzystanie z pomocy dotyczącej map:** dotknij ikony > **Pomoc**.

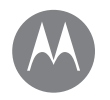

<span id="page-48-0"></span>*w sieci i bezprzewodowo*

**Podłączanie i przesyłanie [Informacje wstępne: podłączanie i](#page-48-1)  [przesyłanie](#page-48-1) [Połączenie bezprzewodowe Bluetooth](#page-49-0) [Sieci Wi-Fi](#page-50-0) [Kable USB](#page-51-0) [Udostępnianie połączenia danych](#page-51-1) [Użycie danych](#page-53-0) [Własna chmura](#page-53-1) [Telefon i tablet](#page-54-0) [Karta pamięci](#page-54-1) [Wirtualne sieci prywatne \(VPN\)](#page-55-0) [Sieć komórkowa](#page-55-1) [Tryb samolotowy](#page-55-2)**

#### Podłączaj akcesoria, komputery, sieci i inne urządzenia. **Ścieżka:** przesuń w górę ikonę > **Ustawienia** Ustawienia  $\alpha$  $\blacksquare$ Nie możesz znależć **Sieci zwykłe i bezprzewodowe**

przesyłanie

◁

 $\circ$ 

<span id="page-48-1"></span>Informacje wstępne: podłączanie i

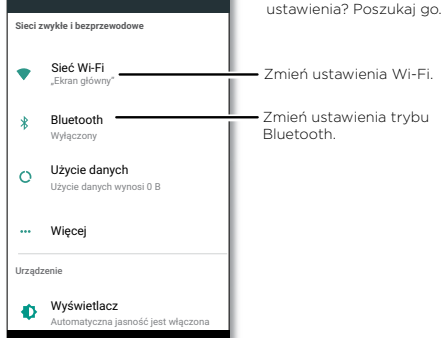

 $\Box$ 

## Porady i wskazówki

- **• Ustawienia podręczne:** najczęściej używane opcje w jednym miejscu. Przesuń pasek statusu dwoma palcami w dół. Patrz **["Ustawienia podręczne"](#page-18-0)**.
- **• Urządzenia Bluetooth:** aby podłączyć słuchawki, klawiaturę lub inne urządzenie Bluetooth, dotknij opcji **Bluetooth**.
- **• Sieci Wi-Fi:** aby nawiązać połączenie, dotknij opcji **Wi-Fi**.
- **• Punkt dostępu sieci Wi-Fi:** jeśli chcesz, by telefon pełnił rolę punktu dostępu, sprawdź sekcję **["Punkt dostępu](#page-50-1)  [Wi-Fi"](#page-50-1)**.
- **• Kabel USB:** port micro USB umożliwia wymianę multimediów i innych plików z podłączonym komputerem. Aby zmienić typ połączenia USB, patrz **["Kable USB"](#page-51-0)**.
- **• Połączenie automatyczne:** jeżeli tryb Bluetooth lub sieć Wi-Fi są włączone, telefon automatycznie nawiąże połączenie z dostępnymi urządzeniami lub sieciami, z których korzystał wcześniej.
- **• Tryb samolotowy:** chcesz szybko wyłączyć sieć bezprzewodową? Wysuń pasek stanu dwoma palcami i dotknij opcji **Tryb samolotowy** .
- **• Drukowanie:** chcesz wydrukować zdjęcia, dokumenty i inne pliki? Patrz **..Drukowanie"**.

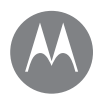

**Podłączanie i przesyłanie [Informacje wstępne: podłączanie i](#page-48-1)  [przesyłanie](#page-48-1) [Połączenie bezprzewodowe Bluetooth](#page-49-0) [Sieci Wi-Fi](#page-50-0) [Kable USB](#page-51-0) [Udostępnianie połączenia danych](#page-51-1) [Użycie danych](#page-53-0) [Własna chmura](#page-53-1) [Telefon i tablet](#page-54-0) [Karta pamięci](#page-54-1) [Wirtualne sieci prywatne \(VPN\)](#page-55-0) [Sieć komórkowa](#page-55-1) [Tryb samolotowy](#page-55-2)**

**[Przejdź do menu](#page-0-0)**

## <span id="page-49-0"></span>Połączenie bezprzewodowe Bluetooth

#### Włączenie lub wyłączenie zasilania połączenia Bluetooth

**Ścieżka:** przesuń w górę ikonę > **Ustawienia** > **Bluetooth**, a następnie dotknij przełącznika, aby go włączyć

**Uwaga:** wysuń dwoma palcami pasek statusu, aby szybko włączać i wyłączać tryb Bluetooth.

**Wskazówka:** aby wydłużyć czas pracy baterii lub anulować połączenia, przesuń przełącznik trybu Bluetooth do położenia Wył., jeśli go nie używasz.

#### Podłączanie urządzeń

Gdy **po raz pierwszy** podłączasz urządzenie Bluetooth, wykonaj poniższe czynności:

- **1** Upewnij się, że urządzenie, które jest parowane znajduje się w trybie wykrywalnym (szczegółowe informacje znajdują się w instrukcji dołączonej do urządzenia).
- **2** Przesuń w górę ikonę > **Ustawienia** > **Bluetooth**.
- **3** Upewnij się, że przełącznik jest w pozycji Wł.
- **4** Dotknij znalezionego urządzenia, aby podłączyć je (jeśli to konieczne, dotknij opcji **PARUJ** lub wprowadź klucz dostępu, np. **0000**).

Wskazówka: dotknij opcji **belanach zapadala zapadala zapadala zapadala zapadala zapadala zapadala zapadala zapadala zapadala zapadala zapadala zapadala zapadala zapadala zapadala zapadala zapadala zapadala zapadala zapadal** urządzenia.

Po nawiązaniu połączenia wskaźnik połączenia Bluetooth pojawi się w górnej części ekranu.

Aby automatycznie **odłączyć** lub **ponownie podłączyć** urządzenie (np. bezprzewodowy zestaw słuchawkowy) w dowolnym momencie, wystarczy włączyć je lub wyłączyć.

**Uwaga:** korzystanie z urządzenia przenośnego i akcesoriów podczas prowadzenia pojazdu może rozpraszać uwagę kierowcy i być niezgodne z prawem. Należy zawsze przestrzegać przepisów prawa i zasad bezpiecznego prowadzenia pojazdu.

#### Zarządzanie urządzeniami

Aby ręcznie połączyć ponownie telefon ze sparowanym urządzeniem, należy dotknąć nazwy urządzenia na liście.

Aby ręcznie odłączyć telefon od sparowanego urządzenia, należy dotknąć nazwy urządzenia na liście, a następnie dotknąć przycisku **OK**.

Aby usunąć sparowane urządzenia, dotknij opcji **od** obok nazwy urządzenia i wybierz opcję **ZAPOMNIJ**.

Aby zmienić nazwę telefonu widoczną dla innych urządzeń, przesuń w górę ikonę > **Ustawienia** > **Bluetooth**, włącz tryb Bluetooth, a następnie wybierz polecenie Menu > **Zmień nazwę urządzenia**. Wprowadź nazwę i dotknij opcji **ZMIEŃ NAZWĘ**.

#### Zezwól urządzeniom na wyszukanie telefonu.

Aby umożliwić urządzeniu Bluetooth wykrycie telefonu, dotknij przełącznika Bluetooth w telefonie, aby włączyć tę funkcję.

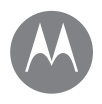

**Podłączanie i przesyłanie [Informacje wstępne: podłączanie i](#page-48-1)  [przesyłanie](#page-48-1) [Połączenie bezprzewodowe Bluetooth](#page-49-0) [Sieci Wi-Fi](#page-50-0) [Kable USB](#page-51-0) [Udostępnianie połączenia danych](#page-51-1) [Użycie danych](#page-53-0) [Własna chmura](#page-53-1) [Telefon i tablet](#page-54-0) [Karta pamięci](#page-54-1) [Wirtualne sieci prywatne \(VPN\)](#page-55-0) [Sieć komórkowa](#page-55-1) [Tryb samolotowy](#page-55-2)**

#### **[Przejdź do menu](#page-0-0)**

#### <span id="page-50-2"></span>Transfer plików

- **• Zdjęcia lub filmy:** otwórz zdjęcie lub film, a następnie dotknij ikony > **Bluetooth**.
- **Kontakty:** przesuń w górę ikonę  $\blacktriangle$  > **A** Kontakty, dotknij nazwy, a następnie wybierz Menu > **Udostępnij** > **Bluetooth**.

## <span id="page-50-0"></span>Sieci Wi-Fi

#### Włączanie i wyłączanie Wi-Fi

**Ścieżka:** przesuń w górę ikonę > **Ustawienia** > **Wi-Fi**, a następnie dotknij przełącznika, aby go włączyć

**Uwaga:** wysuń dwoma palcami pasek stanu, aby szybko włączać i wyłączać tryb Wi-Fi.

#### Podłączanie do sieci

Aby znaleźć sieci dostępne w zasięgu:

- **1** Przesuń w górę ikonę > **Ustawienia** > **Wi-Fi**. **Wskazówka:** aby wyświetlić ustawienia Wi-Fi na telefonie, dotknij opcji Menu > **Zaawansowane**.
- **2** Upewnij się, że sieć Wi-Fi jest włączona.
- **3** Dotknij znalezionej sieci, aby nawiązać z nią połączenie (jeśli to konieczne, wprowadź **Identyfikator SSID sieci**, **Zabezpieczenia** i **Hasło sieci bezprzewodowej**, a następnie dotknij opcji **Połącz**).

Kiedy telefon jest połączony z siecią bezprzewodową, na pasku stanu widać wskaźnik połączenia .

**Uwaga:** jeśli na wskaźniku sieci Wi-Fi widoczny jest znak zapytania  $\bullet$ , wysuń pasek stanu, wybierz sieć i wpisz jej hasło.

**Wskazówka:** gdy włączona jest sieć Wi-Fi, telefon będzie automatycznie nawiązywał połączenie z dostępnymi sieciami, z którymi łączył się wcześniej. Jeżeli router nie był wcześniej połączony z Internetem, telefon nie połączy się z nim automatycznie.

#### <span id="page-50-1"></span>Punkt dostępu Wi-Fi

Możesz skonfigurować telefon jako punkt dostępu Wi-Fi, aby zapewnić przenośny, wygodny dostęp do Internetu dla innych urządzeń Wi-Fi. Korzystanie z tej funkcji może wymagać wykupienia dodatkowej usługi u operatora.

**Uwaga:** przechowuj je w bezpiecznym miejscu. Aby zabezpieczyć telefon i punkt dostępu przed nieupoważnionym dostępem, usilnie zaleca się skonfigurowanie zabezpieczenia punktu dostępu (WPA2 zapewnia najwyższy poziom bezpieczeństwa), w tym hasła.

**Ścieżka:** przesuń w górę ikonę > **Ustawienia** > **Więcej** > **Modem i hotspot**, a następnie dotknij opcji **Przenośny hotspot Wi-Fi**

**Uwaga:** kroki te mogą się różnić w zależności od sieci.

- **1** Telefon wyłączy sieć Wi-Fi i połączy się z Internetem za pomocą sieci komórkowej. Dotknij opcji **Konfiguracja hotspotu Wi-Fi**, aby skonfigurować zabezpieczenia:
	- **• Identyfikator SSID sieci:** wprowadź unikalną nazwę punktu dostępu.

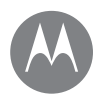

**Podłączanie i przesyłanie [Informacje wstępne: podłączanie i](#page-48-1)  [przesyłanie](#page-48-1) [Połączenie bezprzewodowe Bluetooth](#page-49-0) [Sieci Wi-Fi](#page-50-0) [Kable USB](#page-51-0) [Udostępnianie połączenia danych](#page-51-1) [Użycie danych](#page-53-0) [Własna chmura](#page-53-1) [Telefon i tablet](#page-54-0) [Karta pamięci](#page-54-1) [Wirtualne sieci prywatne \(VPN\)](#page-55-0) [Sieć komórkowa](#page-55-1) [Tryb samolotowy](#page-55-2)**

#### **[Przejdź do menu](#page-0-0)**

**• Zabezpieczenia:** wybierz typ — **Brak** lub **WPA2 PSK**. W przypadku wyboru opcji **WPA2 PSK** wprowadź unikalne hasło, które będzie potrzebne innym osobom do uzyskania dostępu do Twojego punktu dostępu Wi-Fi.

**Uwaga: WPA2 PSK** jest opcją zalecaną przez IEEE.

- **• Hasło:** utwórz hasło składające się z co najmniej ośmiu znaków.
- **2** Dotknij polecenia **ZAPISZ** po zakończeniu wprowadzania ustawień.

Kiedy punkt dostępu Wi-Fi jest aktywny, inne urządzenia Wi-Fi mogą łączyć się po wprowadzeniu **nazwy sieci** Twojego punktu dostępu, wybraniu typu **zabezpieczenia** i wprowadzeniu prawidłowego **hasła** dostępu do sieci bezprzewodowej.

### Wi-Fi — tryby sieci

Jeśli interesują Cię bardziej dokładne dane techniczne, Twój telefon obsługuje następujące standardy sieci Wi-Fi: 802.11 a, b, g, n.

## <span id="page-51-0"></span>Kable USB

**Uwaga:** prawa autorskie. Czy ich przestrzegasz? Należy zawsze postępować zgodnie z prawem. Więcej informacji znajdziesz w rozdziale "Treści chronione prawem **autorskim**" na telefonie.

Aby pobrać muzykę, zdjęcia, filmy, dokumenty lub inne pliki z komputera, podłącz do niego telefon za pomocą kabla USB. Aby zmienić typ połączenia USB (jeżeli jest to wymagane), wysuń pasek stanu i dotknij opcji **USB**.

**Wskazówka:** telefon należy podłączać do portu USB o dużej mocy. Zazwyczaj tego typu porty znajdują się bezpośrednio w obudowie komputera.

**Uwaga:** w przypadku pierwszego użycia połączenia USB komputer może wskazywać, że odbywa się instalacja sterowników. Reaguj na wyświetlane monity, aby zakończyć instalację. Może to potrwać kilka minut.

- Systemy operacyjne Microsoft® Windows®: wybierz przycisk Start, a następnie wybierz Eksplorator systemu Windows z listy programów. Telefon będzie widoczny jako podłączony napęd (urządzenie pamięci masowej), gdzie możesz przeciągać i upuszczać pliki. Może pojawić się również jako urządzenie MTP lub PTP, które pozwala przesyłać pliki za pomocą odtwarzacza Windows Media Player. Dodatkowe instrukcje i pliki sterowników znajdują się na stronie internetowej www.motorola.com/support.
- Dla Apple™ Macintosh™: skorzystaj z aplikacji Android File Transfer, dostępnej na stronie internetowej www.android.com/filetransfer.

## <span id="page-51-1"></span>Udostępnianie połączenia danych

Twój komputer może uzyskać dostęp do Internetu za pośrednictwem sieci komórkowej, w której działa telefon wystarczy użyć kabla USB.

**Wskazówka:** aby udostepnić połączenie Wi-Fi, patrz ["Punkt](#page-50-1) **[dostępu Wi-Fi"](#page-50-1)**.

<span id="page-52-0"></span>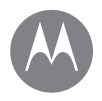

**Podłączanie i przesyłanie [Informacje wstępne: podłączanie i](#page-48-1)  [przesyłanie](#page-48-1) [Połączenie bezprzewodowe Bluetooth](#page-49-0) [Sieci Wi-Fi](#page-50-0) [Kable USB](#page-51-0) [Udostępnianie połączenia danych](#page-51-1) [Użycie danych](#page-53-0) [Własna chmura](#page-53-1) [Telefon i tablet](#page-54-0) [Karta pamięci](#page-54-1) [Wirtualne sieci prywatne \(VPN\)](#page-55-0) [Sieć komórkowa](#page-55-1) [Tryb samolotowy](#page-55-2)**

#### **[Przejdź do menu](#page-0-0)**

**1** Podłącz telefon do komputera za pomocą kabla USB.

**Uwaga:** jeśli system operacyjny komputera jest starszy niż Microsoft® Windows® 7 lub Apple™ Macintosh™ OSX, może wymagać specjalnej konfiguracji.

- **2** W telefonie przesuń w górę ikonę > **Ustawienia**, a następnie sprawdź, czy sieć **Wi-Fi** jest wyłączona.
- **3** W menu **Ustawienia** dotknij opcji **Więcej** > **Modem i hotspot**, a następnie zaznacz **Modem USB**, aby uruchomić połączenie.

Aby przerwać połączenie, usuń zaznaczenie opcji **Modem USB**, a następnie odłącz telefon od komputera.

## Komunikacja NFC

Technologia Near Field Communication umożliwia błyskawiczne udostępnienie elementu na telefonie (np. łącza internetowego, kontaktu lub zdjęcia) poprzez zetknięcie tyłu telefonu z tyłem innego urządzenia obsługującego technologię NFC.

**Uwaga:** komunikacja NFC jest niedostępna w niektórych regionach i modelach.

 $\text{Scieżka:}$  przesuń w górę ikonę  $\blacktriangle$  > Ustawienia > Więcej <del>></del> **Komunikacja NFC**

#### Udostępnianie Android Beam™

Funkcja Android Beam służy do udostępniania treści w telefonie innemu urządzeniu z funkcją NFC lub tabletowi.

**Uwaga:** drugie urządzenie również musi obsługiwać łączność NFC.

- **1** Otwórz ekran zawierający element, który chcesz udostępnić.
- **2** Dotknij tyłem telefonu tyłu innego urządzenia. Po nawiązaniu połączenia przez oba urządzenia na ekranie telefonu pojawi się komunikat Dotknij, aby udostępnić poprzez Beam.

Dotknij ekranu, aby udostępnić element.

#### Odbieranie wiadomości NFC

Odbieraj łącza internetowe, e-kupony, broszury, mapy i inne dane z tagu NFC. Szukaj logo NFC na plakatach, znakach, wystawach sklepowych i w innych miejscach. Wystarczy dotknąć logo tyłem telefonu, aby otrzymać informacje z tagu.

#### Bluetooth i sieć Wi-Fi: konfiguracja jednodotykowa

Wystarczy dotknąć telefonem urządzenia Bluetooth z obsługą NFC lub punktu dostępowego Wi-Fi, aby automatycznie sparować urządzenia lub połączyć je.

#### Płatności mobilne

Możesz skorzystać z dowolnej aplikacji do bezpiecznych zakupów, aby dokonać płatności (o ile jest dostępna i obsługiwana).

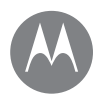

**Podłączanie i przesyłanie [Informacje wstępne: podłączanie i](#page-48-1)  [przesyłanie](#page-48-1) [Połączenie bezprzewodowe Bluetooth](#page-49-0) [Sieci Wi-Fi](#page-50-0) [Kable USB](#page-51-0) [Udostępnianie połączenia danych](#page-51-1) [Użycie danych](#page-53-0) [Własna chmura](#page-53-1) [Telefon i tablet](#page-54-0) [Karta pamięci](#page-54-1) [Wirtualne sieci prywatne \(VPN\)](#page-55-0) [Sieć komórkowa](#page-55-1) [Tryb samolotowy](#page-55-2)**

**[Przejdź do menu](#page-0-0)**

Szukaj logo NFC w celu upewnienia się, że w danym miejscu istnieje możliwość skorzystania z usługi płatności mobilnych. Dotknij tyłem telefonu urządzenia płatniczego, aby uregulować należność za zakup. Może być wymagane uwierzytelnienie zakupu za pomocą linii papilarnych lub hasła.

#### **Zabezpieczenia**

Płatności mobilne, połączenia bezprzewodowe i udostępnianie treści wymagają stosowania zabezpieczeń.

- **• Zasięg:** zasięg komunikacji NFC jest niewielki i wynosi ok. 4 cm, nie ma więc raczej możliwości nawiązania połączenia przez pomyłkę. Jeżeli do tego dojdzie, wymaga ono zatwierdzenia połączenia mającego na celu wysłanie lub odebranie danych.
- **• Szyfrowanie:** telefon korzysta z najnowszych funkcji zabezpieczeń, szyfrowania i uwierzytelniania. Ma to na celu ochronę danych osobowych w przypadku płatności mobilnych i udostępniania treści.

# <span id="page-53-0"></span>Użycie danych

Możesz śledzić ilość danych przesyłanych i pobieranych przez telefon.

#### **Ścieżka:** przesuń w górę ikonę > **Ustawienia** > **Użycie danych** > **Użycie danych komórkowych**

Telefon wyświetli wykres. Poniżej znajdziesz listę aplikacji, poczynając od tych, które korzystały z największej ilości danych. Aplikacje, które używają wielu danych zużywają również wiele energii baterii.

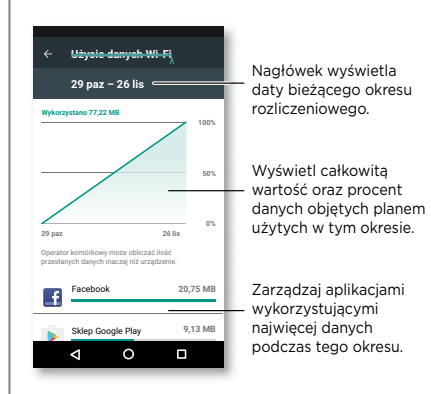

Niektóre aplikacje przesyłają dane w tle, nawet gdy ich nie używasz. Aby wyłaczyć tę funkcję, dotknij aplikacji i wyłącz opcję **Dane w tle**.

**Uwaga:** udostępniane informacje o użyciu danych, mają za zadanie ułatwić zarządzanie telefonem. Dane mogą być niezgodne z kwotami naliczonymi przez operatora, ponieważ są one mierzone w inny sposób.

## <span id="page-53-1"></span>Własna chmura

Jedno konto z dostępem w każdym miejscu i o każdej porze — telefon, tablet, komputer.

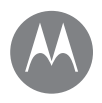

**Podłączanie i przesyłanie [Informacje wstępne: podłączanie i](#page-48-1)  [przesyłanie](#page-48-1) [Połączenie bezprzewodowe Bluetooth](#page-49-0) [Sieci Wi-Fi](#page-50-0) [Kable USB](#page-51-0) [Udostępnianie połączenia danych](#page-51-1) [Użycie danych](#page-53-0) [Własna chmura](#page-53-1) [Telefon i tablet](#page-54-0) [Karta pamięci](#page-54-1) [Wirtualne sieci prywatne \(VPN\)](#page-55-0) [Sieć komórkowa](#page-55-1) [Tryb samolotowy](#page-55-2)**

**[Przejdź do menu](#page-0-0)**

#### Synchronizacia konta Google

Po zalogowaniu do jednego konta Google wszystkie urządzenia mogą pobierać te same aplikacje, filmy, książki i muzykę z serwisu Google Play™. Ponadto udostępniana jest ta sama poczta Gmail, kalendarz Google Calendar™ i usługi Google Mobile™. Aby dodać konta Google do telefonu, przesuń w górę ikonę > **Ustawienia** > **Konta** > **Dodaj konto** > **Google**.

## <span id="page-54-0"></span>Telefon i tablet

Telefon z systemem Android i tablet mogą współpracować, tak aby wykorzystać zalety obydwu urządzeń:

- **• Przesyłanie plików i multimediów:** kopiowanie plików na telefon i przesyłanie ich do innych urządzeń — patrz: **["Transfer plików"](#page-50-2)**.
- **• Punkt dostępu:** przełącz telefon w tryb punktu dostępu sieci Wi-Fi i podłącz go do tabletu z modułem Wi-Fi, aby umożliwić mu dostep do Internetu — patrz: **"Punkt [dostępu Wi-Fi"](#page-50-1)**.
- **• Akcesoria Bluetooth®:** jeżeli masz klawiaturę Bluetooth lub inne akcesoria do tabletu, możesz również podłączyć je do telefonu. Aby je podłączyć, patrz "Połączenie **[bezprzewodowe Bluetooth"](#page-49-0)**.

## <span id="page-54-1"></span>Karta pamięci

Użytkownik może wybrać, czy karta microSD ma być wykorzystywana jako pamięć przenośna czy pamięć wewnętrzna:

- **• Pamięć przenośna:** służy do przechowywania obrazów, filmów, plików audio i innych plików multimedialnych. Kartę microSD można w dowolnej chwili wyjąć i umieścić ją w innym urządzeniu.
- **• Pamięć wewnętrzna:** oprócz plików multimedialnych możesz na niej przechowywać pobrane aplikacje i gry. Karta microSD pełni funkcję rozszerzenia wewnętrznej pamięci telefonu.

Po włożeniu karty microSD do telefonu zostanie wyświetlony komunikat z prośbą o wybranie pamięci przenośnej lub wewnętrznej.

Aby ręcznie ustawić kartę microSD jako pamięć wewnętrzną, przesuń w górę ikonę  $\blacktriangle$  > **Ustawienia** > **Pamięć**, a następnie wybierz kartę microSD i dotknij opcji Menu > **Ustawienia pamięci** > **Sformatuj jako pamięć wewn.**

**Przestroga:** konfiguracja karty SD jako pamięci wewnętrznej powoduje jej sformatowanie i zaszyfrowanie w celu ochrony informacji. Aby używać jej jako pamięci przenośnej lub w innym urządzeniu, konieczne będzie jej sformatowanie. Należy pamiętać, że formatowanie powoduje usunięcie wszystkich danych z karty microSD.

**Wskazówka:** dla wygody użytkowania zalecamy używanie kart microSD klasy 10.

**Uwaga:** telefon obsługuje karty pamięci microSD o pojemności do 128 GB.

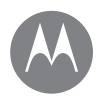

**Podłączanie i przesyłanie [Informacje wstępne: podłączanie i](#page-48-1)  [przesyłanie](#page-48-1) [Połączenie bezprzewodowe Bluetooth](#page-49-0) [Sieci Wi-Fi](#page-50-0) [Kable USB](#page-51-0) [Udostępnianie połączenia danych](#page-51-1) [Użycie danych](#page-53-0) [Własna chmura](#page-53-1) [Telefon i tablet](#page-54-0) [Karta pamięci](#page-54-1) [Wirtualne sieci prywatne \(VPN\)](#page-55-0) [Sieć komórkowa](#page-55-1) [Tryb samolotowy](#page-55-2)**

#### **[Przejdź do menu](#page-0-0)**

#### Podłączanie/odinstalowywanie karty pamięci

Aby podłączyć kartę microSD, wystarczy ją włożyć do telefonu (patrz ["Włóż karty SIM"](#page-3-1)).

Aby odinstalować kartę microSD (np. jeśli chcesz wyjąć ją z telefonu), przesuń w górę ikonę > **Ustawienia** > **Pamięć > Karta SD**. Następnie dotknij opcji **A** obok nazwy karty microSD.

**Przestroga:** nie wyjmuj karty microSD podczas korzystania z telefonu lub w trakcie zapisywania na niej plików.

#### Usuwanie zawartości karty pamięci i formatowanie karty

Aby usunąć wszystkie informacje (muzykę, zdjęcia i pliki) z karty microSD i sformatować kartę, przesuń w górę ikonę > **Ustawienia** > **Pamięć**, dotknij nazwy karty microSD, a następnie dotknij opcji Menu > **Ustawienia pamięci** > **Formatowanie**.

## <span id="page-55-0"></span>Wirtualne sieci prywatne (VPN)

Sieć VPN zezwala na dostep do plików w zabezpieczonej sieci (np. sieci z zaporą wykorzystywanej w biurze). Skontaktuj się z administratorem sieci, aby poprosić o ustawienia VPN, o wszelkie dodatkowe aplikacje lub inne wymagania.

Aby wprowadzić ustawienia sieci VPN, przesuń w górę ikonę  $\lambda > 0$  Ustawienia > Więcej > VPN. Dotknij ikony  $+$ , aby dodać nową sieć VPN. Wybierz typ sieci VPN i wprowadź ustawienia otrzymane od administratora sieci. Sieć zostanie zapisana na liście sieci **VPN**, aby w razie potrzeby można było się z nią połączyć.

## <span id="page-55-1"></span>Sieć komórkowa

Ustawienia sieciowe powinny być już skonfigurowane. W razie potrzeby pomoc można uzyskać od operatora.

Aby wyświetlić opcje ustawień sieciowych, przesuń w górę ikonę > **Ustawienia** > **Więcej** > **Sieci komórkowe**.

**Uwaga:** telefon obsługuje większość typów sieci. W razie potrzeby pomoc można uzyskać od operatora.

## <span id="page-55-2"></span>Tryb samolotowy

Tryb samolotowy pozwala wyłączyć wszystkie połączenia bezprzewodowe, co przydaje się podczas podróży samolotem. Wysuń pasek stanu dwoma palcami i dotknij opcji **Tryb samolotowy** .

**Uwaga:** po wybraniu trybu samolotowego nastąpi wyłączenie wszystkich usług bezprzewodowych. Potem możesz ponownie włączyć Wi-Fi i/lub połączenie Bluetooth, o ile zezwalają na to linie lotnicze. Inne bezprzewodowe usługi głosowe oraz przesyłania danych (takie jak połączenia i wiadomości tekstowe) w trybie samolotowym pozostaną wyłączone. Nadal możliwe będzie wykonywanie połączeń z lokalnymi numerami alarmowymi.

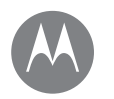

## <span id="page-56-0"></span>**Zabezpieczenia**

*Jak zabezpieczyć telefon*

**Zabezpieczenia [Informacje wstępne: ochrona telefonu](#page-56-2) [Blokada ekranu](#page-56-1) [Przypinanie ekranu](#page-57-1) [Szyfrowanie telefonu](#page-57-2) [Tworzenie i przywracanie kopii zapasowej](#page-57-3) [Resetowanie](#page-58-0) [Telefon został ukradziony?](#page-58-1)**

## <span id="page-56-2"></span>Informacje wstępne: ochrona telefonu

Upewnij się, że Twoje dane są zabezpieczone na wypadek zgubienia lub kradzieży telefonu.

#### **Ścieżka:** przesuń w górę ikonę > **Ustawienia** > **Zabezpieczenia**.

Najprostszym sposobem, aby chronić telefon jest użycie opcji **Blokada ekranu**. Do zablokowania telefonu możesz użyć ruchu palcem (mniej bezpieczne), wzoru, kodu PIN lub hasła.

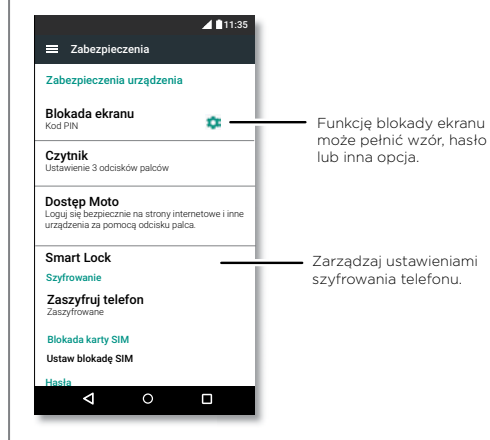

# <span id="page-56-1"></span>Blokada ekranu

Aby zabezpieczyć swój telefon, blokuj ekran dotykowy, gdy przechodzi w stan uśpienia.

**Ścieżka:** przesuń w górę ikonę > **Ustawienia** > **Zabezpieczenia** > **Blokada ekranu**, a następnie wybierz typ blokady:

- **• Brak:** wyłącz blokadę ekranu.
- **Przesuwanie palcem:** dotknij opcji ni przesuń palcem w górę, aby odblokować ekran.
- **• Wzór:** narysuj wzór, aby odblokować telefon.
- **• Kod PIN:** wprowadź od 4 do 16 cyfr.
- **• Hasło:** wprowadź od 4 do 16 liter, cyfr lub symboli.

Aby zmienić czas przejścia ekranu w tryb uśpienia, przesuń w górę ikonę > **Ustawienia** > **Wyświetlacz** > **Tryb uśpienia**.

**Uwaga:** z zablokowanego telefonu można wykonywać połączenia alarmowe (patrz **["Połączenia alarmowe"](#page-25-2)**). Zablokowany telefon nadal będzie dzwonił, a połączenie alarmowe będzie można odebrać bez potrzeby wpisywania kodu PIN czy hasła.

#### Nie możesz odblokować?

**Wzór, kod PIN lub hasło:** jeżeli zapomnisz wzór, kod PIN lub hasło, wprowadź adres e-mail konta Google™ i hasło na innym urządzeniu, aby odblokować telefon.

# <span id="page-57-0"></span>**Zabezpieczenia**

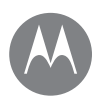

**Zabezpieczenia [Informacje wstępne: ochrona telefonu](#page-56-2) [Blokada ekranu](#page-56-1) [Przypinanie ekranu](#page-57-1) [Szyfrowanie telefonu](#page-57-2) [Tworzenie i przywracanie kopii zapasowej](#page-57-3) [Resetowanie](#page-58-0) [Telefon został ukradziony?](#page-58-1)**

#### **[Przejdź do menu](#page-0-0)**

Jeżeli nie masz w telefonie skonfigurowanego konta Google, skontaktuj się z dostawcą urządzenia, aby przywrócić ustawienia fabryczne.

**Ostrzeżenie:** niestety, w ten sposób utracisz wszystkie dane zapisane w telefonie.

## <span id="page-57-1"></span>Przypinanie ekranu

Chcesz trzymać pod ręką ważny ekran, na przykład kartę pokładową czy kupon zakupowy? Przypnij ekran, aby móc uzyskać do niego dostęp w łatwy sposób.

Aby **skonfigurować** przypinanie ekranu, przesuń w górę ikonę > **Ustawienia** > **Zabezpieczenia** > **Przypinanie ekranu**, a następnie dotknij przełącznika, aby włączyć tę funkcję.

Aby **przypiąć** ekran, otwórz aplikację, której ekran chcesz przypiąć, dotknij i przytrzymaj opcję Ostatnie  $\Box$ , a następnie przewiń w górę. Dotknij  $(\overline{\bullet})$ 

Aby **odpiąć** ekran, dotknij i przytrzymaj opcję Wstecz <a> zostanie wyświetlony komunikat **Ekran odpięty**.

**Wskazówka:** aby **zabezpieczyć** telefon w trakcie aktywowania przypinania ekranu, dotknij opcji **Zablokuj urządzenie podczas odpinania**.

## <span id="page-57-2"></span>Szyfrowanie telefonu

**Przestroga:** jeśli nie pamiętasz kodu szyfrowania, nie możesz odtworzyć danych zapisanych w telefonie lub na karcie pamięci. Szyfrowanie plików może trwać godzinę lub dłużej. Telefon musi być podłączony do sieci. Należy zwracać uwagę, aby nie przerwać procesu szyfrowania.

Szyfrowanie chroni konta, ustawienia, aplikacje i pliki przechowywane w telefonie, co zapobiega korzystaniu z nich przez inne osoby po kradzieży telefonu.

**Zazwyczaj ta funkcja nie jest wykorzystywana**, ale jeśli potrzebujesz zaszyfrować telefon, który będzie wymagał kodu PIN lub hasła po włączeniu, przesuń w górę ikonę  $\blacktriangle$  > **Ustawienia** > **Zabezpieczenia** > **Zaszyfruj telefon**.

### <span id="page-57-3"></span>Tworzenie i przywracanie kopii zapasowej

**Ścieżka:** przesuń w górę ikonę > **Ustawienia** > **Kopia i kasowanie danych**, a następnie dotknij przełącznika **Utwórz kopię zapasową**, aby włączyć tę funkcję.

W Internecie tworzona jest kopia zapasowa danych konta Google. W przypadku przywrócenia ustawień fabrycznych lub wymiany telefonu wystarczy zalogować się do konta Google, aby przywrócić kontakty, zdarzenia i inne dane zsynchronizowane z kontem.

Aby przywrócić skopiowane dane podczas ponownego instalowania aplikacji, przesuń w góre ikone  $\blacktriangle$  >

#### **Ustawienia** > **Kopia i kasowanie danych** > **Autoprzywracanie**.

Aby wybrać elementy przeznaczone do synchronizacji z kontem, przesuń w górę ikonę > **Ustawienia** > **Konta** > **Google**, wybierz konto Google i zaznacz elementy przeznaczone do synchronizacji.

# **Zabezpieczenia**

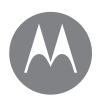

**Zabezpieczenia [Informacje wstępne: ochrona telefonu](#page-56-2) [Blokada ekranu](#page-56-1) [Przypinanie ekranu](#page-57-1) [Szyfrowanie telefonu](#page-57-2) [Tworzenie i przywracanie kopii zapasowej](#page-57-3) [Resetowanie](#page-58-0) [Telefon został ukradziony?](#page-58-1)**

**Uwaga:** wiadomości tekstowe, rejestry połączeń i elementy przechowywane w telefonie nie zostaną przywrócone. Aby przywrócić aplikacje sklepu Google Play™, patrz **["Zarządzanie aplikacjami"](#page-10-0)**.

### <span id="page-58-0"></span>Resetowanie

Aby przywrócić ustawienia fabryczne telefonu i usunąć wszystkie znajdujące się w nim dane, przesuń w górę ikonę > **Ustawienia** > **Kopia i usuwanie danych** > **Ustawienia fabryczne**.

**Ostrzeżenie:** wszystkie pobrane aplikacje oraz dane użytkownika w telefonie zostaną usunięte. Dane w chmurze nie zostaną usunięte.

# <span id="page-58-1"></span>Telefon został ukradziony?

Na telefonie zainstalowany jest Menedżer urządzeń Android. Umożliwia on zdalne zablokowanie lub zresetowanie urządzenia w celu ochrony jego zawartości przed złodziejami. Szczegóły można znaleźć na stronie www.google.com/android/devicemanager.

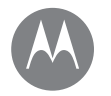

# <span id="page-59-2"></span>**Chcesz dowiedzieć się więcej?**

*więcej w zasięgu ręki*

#### **Chcesz dowiedzieć się więcej? [Uzyskaj pomoc i inne informacje](#page-59-1)**

## <span id="page-59-1"></span>Uzyskaj pomoc i inne informacje

Odpowiedzi, aktualizacje i informacje:

- **• W tym miejscu uzyskasz pomoc:** przesuń w górę ikonę > **Pomoc urządzenia**, aby zapoznać się z samouczkami, tekstami pomocy, najczęściej zadawanymi pytaniami itd. bezpośrednio na telefonie.
- **• Wszystko o telefonie Moto Z:** oprogramowanie komputerowe, instrukcje obsługi itd. znajdują się na stronie www.motorola.com/mymotoz.
- **• Aplikacie:** przesuń w góre ikone  $\bigwedge$  > **Sklep Play**, aby kupić i pobrać aplikacje.
- **• Najnowsze wiadomości:** oto jak nas znaleźć:
	- YouTube™ www.youtube.com/motorola
	- Facebook™ www.facebook.com/motorola
	- Twitter www.twitter.com/motorola
	- Google+™ www.google.com/+moto

#### Porady i wskazówki

- **• Interaktywność:** aby szybko zacząć korzystać z telefonu, przesuń w górę ikonę > **Pomoc urządzenia** i obejrzyj interaktywny samouczek.
- **• Pomoc Google™:** niemal w każdej aplikacji Google znajdziesz opcję Menu > **Pomoc**. Możesz również skorzystać z usług Centrum pomocy Google, które są dostępne online pod adresem www.google.com/support.

#### Gdzie znajdę informacje dotyczące bezpieczeństwa, norm i przepisów?

Aby zapewnić lepszy dostęp do tych informacji, umożliwiliśmy wyświetlanie ich w ustawieniach telefonu i w Internecie. Zapoznaj się z nimi przed rozpoczęciem korzystania ze swojego urządzenia. Dostęp do tych informacji można uzyskać, wybierając kolejno **Ustawienia** > **Informacje prawne**, a następnie wybierając temat. Dostęp do tych informacji można uzyskać również na stronie www.motorola.com/device-legal.

#### Postępowanie w przypadku zawieszenia się telefonu

Jeżeli zdarzy się, że telefon przestanie reagować na polecenia, spróbuj uruchomić go ponownie. Naciśnij i przytrzymaj przycisk zasilania, aż nastąpi wyłączenie ekranu i ponowne uruchomienie telefonu.

#### <span id="page-59-0"></span>Serwis i naprawy

Jeżeli masz pytania lub potrzebujesz pomocy, z chęcią pomożemy.

Odwiedź stronę www.motorola.com/support, na której możesz wybrać jedną z kilku opcji obsługi klienta.

### *Prawa autorskie i znaki towarowe*

Motorola Mobility LLC 222 W. Merchandise Mart Plaza Chicago, IL 60654 [www.motorola.com](http://www.motorola.com)

Niektóre funkcje, usługi i aplikacje są zależne od sieci i mogą być niedostępne na niektórych obszarach, gdzie mogą obowiązywać inne warunki i/lub opłaty. W razie potrzeby operator udzieli szczegółowych informacji.

Wszystkie funkcje, opisy działania oraz inne specyfikacje produktów, jak również informacje zawarte w niniejszym podręczniku, podano na podstawie najnowszych dostępnych informacji i przy założeniu, że są one dokładne w momencie wydruku. Motorola zastrzega sobie prawo do zmiany lub modyfikacji dowolnych informacji i danych bez uprzedniego powiadomienia. Uwaga: obrazy w niniejszym podręczniku są jedynie przykładami.

MOTOROLA, stylizowane logo M i rodzina znaków MOTO są znakami towarowymi lub zastrzeżonymi znakami towarowymi Motorola Trademark Holdings, LLC. LENOVO jest znakiem towarowym firmy Lenovo. Google, Android, Google Play i inne znaki są znakami towarowymi Google Inc. Logo microSD jest znakiem towarowym SD-3C, LLC. Pozostałe nazwy produktów i usług są własnością ich właścicieli. © 2017 Motorola Mobility LLC. Wszystkie prawa zastrzeżone.

Identyfikator produktu: Moto Z2 Force Numer podręcznika: SSC8C28948-A